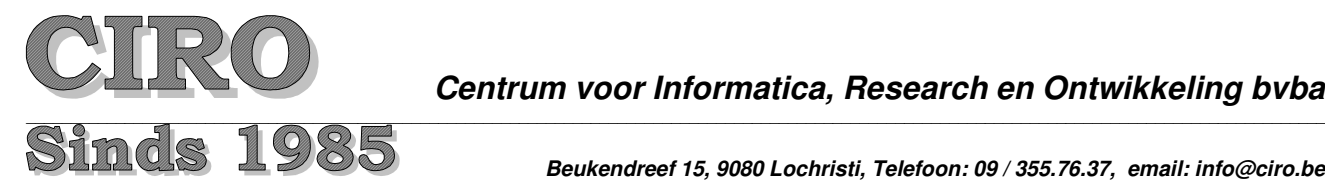

*Centrum voor Informatica, Research en Ontwikkeling bvba*

*Beukendreef 15, 9080 Lochristi, Telefoon: 09 / 355.76.37, email: info@ciro.be*

# **WINexpert+ Facturatie**

# **www.ciro.be**

**Snelstudie:**

# **Snel op weg met de WINexpert+ Facturatie: een kort overzicht**

Ter aanvulling van het handboek en van de help-teksten met uitgebreide beschrijvingen, vindt u hieronder een snelwijzer om u een bondig overzicht te geven.

# **Prijzen en kortingen:**

U heeft gekozen voor een uitvoering van de WINexpert+ Facturatie met een verfijnd systeem van kortingen, dat rekening kan houden met

- · hoeveelheden afgenomen artikelen
- historisch gegroeide prijsafspraken
- · prijzen per klant per artikel of per artikelgroep of per prijslijst

Daarom heeft u gekozen voor een nauw aansluitend systeem van prijzen en van kortingen met

· tot twintig bijkomende prijzen per artikel, zodat er met 21 verschillende prijslijsten gewerkt kan worden, bijvoorbeeld een algemene prijs, een afwijkende prijs voor dichtbij gelegen afnemers, afwijkende prijs voor verder afgelegen afnemers, een afwijkende prijs voor agenten en doorverkopers, enzovoorts

- · een voor een klant in het algemeen geldende korting
- · een voor een klant in het algemeen geldende prijslijst (één van die 21)
- · een voor een klant voor een artikelgroep geldende afwijkende prijslijst
- · een eventueel afwijkende korting per artikelgroep op zo'n prijslijst voor een klant
- een eventueel afwijkende korting per artikel op zo'n prijslijst voor een klant

Deze kortingschema's kunnen in procenten en in euro (tot in hondersten centiemen) ingegeven worden. Het volstaat later enkel bij prijsveranderingen de artikelprijzen te veranderen. De WINexpert+ Facturatie hanteert vervolgens prompt die nieuwe prijzen om aan de hand van de reeds bestaande kortingschema's de nieuw berekende prijzen voor die ene klant te hanteren.

Daarbij gaat de WINexpert+ als volgt te werk:

1. Bestaat er met de klant een prijsafspraak voor dat ene, specifieke artikel? Zo ja, die prijsafspraak gebruiken.

2. Zo niet, bestaat er met de klant een prijsafspraak voor de artikelgroep? Zo ja, die prijsafspraak gebruiken.

3. Zo niet, bestaat er met de klant een algemeen geldende prijsafspraak? Zo ja, die prijsafspraak gebruiken.

4. Zo niet, de algemeen geldende prijs gebruiken.

Die prijsafspraken kent de WINexpert+ als kortingschema's en het maakt geen verschil of zo'n kortingschema bestaat uit een afgesproken prijslijst (één van de 21), uit een afgesproken kortingspercentage of uit een afgesproken vaste korting in franken/euro (centiemen).

Ook kunnen kortingschema's verschillen per afgenomen hoeveelheid, zodat u kortingen kunt geven, die afhangen van de te leveren hoeveelheid. Daarbij let de WINexpert+ op het zojuist ingetypte aantal per levering en maakt geen totaal op basis van bijvoorbeeld een maand.

#### **Leveringsbonnen en facturen:**

Bedrijven krijgen veelvuldig te maken met leveringen op basis van leverings-bonnen, waarvan pas na de nodige aanpassingen facturen gemaakt kunnen worden. U kunt dan ook eerst leveringsbonnen (naar keuze met of zonder bedragen) opmaken en afdrukken en periodiek kiezen die te factureren, per leveringsbon of een combinatie daarvan

In de WINexpert+ kan dan ook die eerder opgemaakte leveringsbon opnieuw worden opgeroepen en de geleverde aantallen kunnen dan aangepast worden aan de werkelijkheid.

De facturen worden dan automatisch gemaakt op basis van de werkelijk geleverde goederen zoals die blijken uit de aangepaste leveringsbonnen.

#### **De werkwijze:**

- 1. Maak eerst fiches aan met de artikelen. De afkortingen kunt u zelf kiezen en de artikelen kunt u opzoeken met een willekeurig gedeelte van de omschrijving. Voor de artikelen kunt u naast de algemeen geldende prijs tot 20 bijkomende, afwijkende prijzen kiezen. Ieder van deze prijzen, bijvoorbeeld de 5de prijs, vormt met de andere artikelen een aparte prijslijst, in dit voorbeeld 5.
- 2. Maak een fiche aan per klant (menu Klanten, menupunt Fiche). Klanten krijgen een nummer van 0001 tot en met 9999, maar kunnen op een willekeurig gedeelte van hun naam opgezocht worden.
- 3. Maak voor de klanten kortingschema's aan (menu Klanten, menupunt Kortingschema) per (naar uw keuze) artikel, per artikelgroep en in het algemeen geldend.
- 4. Maak de layout voor uw leveringsbonnen en facturen een layout op (menu WINexpert+, menupunt Printerkeuze/instellingen, tabblad Factuur afdrukken, knoppen Factuurhoofding en/of Factuurlayout). Let er op bij de leveringsbonnen te kiezen wel of niet de bedragen te laten afdrukken.
- 5. Geef de leveringsbonnen in (menu Facturatie, menupunt Ingeven/afdrukken) en druk deze af. Niet vergeten ze af te drukken als leveringsbonnen en ze te laten registreren.
- 6. Voer de levering uit. Noteer eventueel geweigerde en teruggenomen goederen op de leveringsbon.
- 7. Roep de leveringsbon op (met de knop 'Herafdruk' in hetzelfde programma, waar u de leveringsbon ingetypt heeft). Pas de regels van de geweigerde en teruggenomen goederen aan door in het vakje van 'Aantal' het geweigerde of teruggenomen aantal in te typen met een – teken (min-teken). Bijvoorbeeld: Besteld en op de leveringsbon afgedrukt het aantal van 50. Daarvan werden er bij levering 15 geweigerd. Op de leveringsbon, die u opnieuw wilt afdrukken typt u op die regel van die bestelde levering –15 in. De WINexpert+ maakt er dan onmiddellijk 35 van. Ook kunt u er zelf meteen 35 van maken, maar dat betekent, dat u zelf het rekenwerk moet doen. De voorraad wordt automatisch bijgewerkt.
- 8. Druk de lijst van teruggenomen en geweigerde goederen af (menu Facturatie meunpunt Teruggenomen leveringen) en controleer of het totaal bedrag overeenstemt met wat de chauffeur minder afdraagt aan de kassier.
- 9. Voor het opmaken van de factuur, bijvoorbeeld aan het einde van de maand, kunt u kiezen
	- · dat klant per klant te doen (menu Facturatie, menupunt Ingeven/afdrukken) door stuk per stuk uw klanten op te roepen, op de knop 'Nog aan te rekenen regels' te klikken en ze als factuur af te drukken en te registreren
	- dat in een reeks te doen door ze op uw scherm te raadplegen (menu Facturatie, menupunt Raadplegen nog te factureren), vervolgens aan te duiden welke wel en welke nog niet op te maken en ze vervolgens in een reeks af te drukken
- 10. De afgedrukte facturen komen in een buffer terecht, die door de boekhouding ingelezen kan worden (menu Dagboeken, menupunt Inlezen verkoopfacturen). Zonder boekhouding behoudt u de facturen om er een overzicht van te kunnen afdrukken.

# **Tips:**

Maak vooral in het begin veelvuldig werk- en veiligheidskopiën zodat u makkelijk en snel kunt terugvallen op een vorige versie van de gegevens.

Zodra u de eerste keer toegang zoekt tot de WINexpert+ Facturatie, krijgt u de parameters daarvan te zien om een aantal bijzonderheden vast te leggen, zoals het aantal klanten, de lengte van de omschrijving op de artikelfiche, tweetalig, enzovoorts.

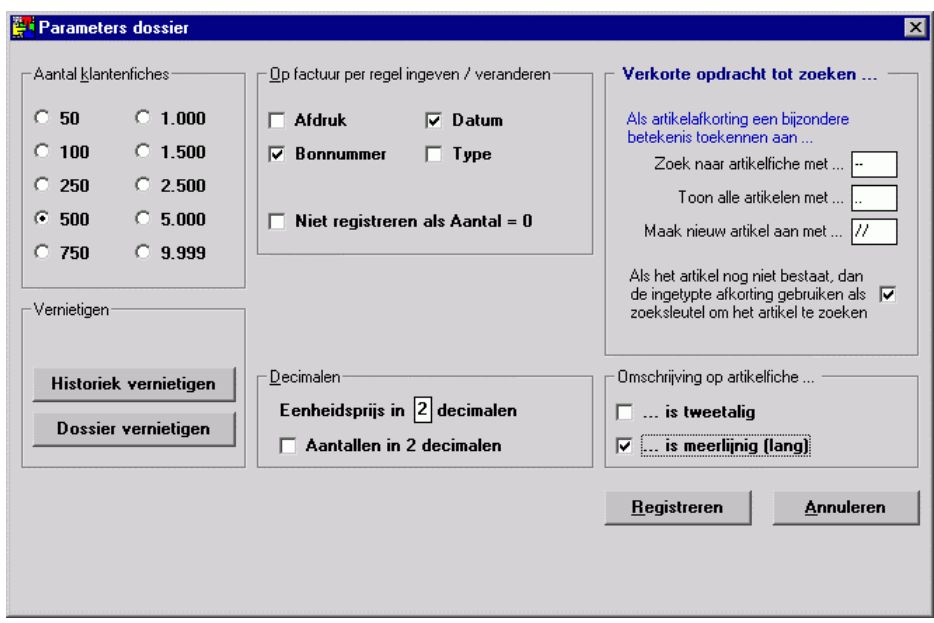

# **Op factuur per regel ingeven / veranderen .... : Datum**

Door deze optie aan te kruisen geeft u de WINexpert+ opdracht tijdens het ingeven van de uitgevoerde werkzaamheden en leveringen per regel een invulhokje te tonen voor de "Datum" van die regel en op de af te drukken leveringsbonnen, facturen, en dergelijke een extra kolom te voorzien voor die datum.

Aangezien (wettelijk verplicht) uit de factuur moet blijken op welke datum de levering is geschied / de gefactureerde werkzaamheden zijn verricht / beëindigd vinkt u best deze optie aan. De WINexpert+ drukt dan per regel de datum af. Enkel als per levering een factuur wordt opgemaakt (en dus de datum van de factuur overeenstemt met de datum van levering) kunt u dit eventueel overslaan.

#### **Op factuur per regel ingeven / veranderen .... : Bonnummer**

Door deze optie aan te kruisen geeft u de WINexpert+ opdracht tijdens het ingeven van de uitgevoerde werkzaamheden en leveringen per regel een invulhokje te tonen voor het "Bonnummer" van die regel en op de af te drukken leveringsbonnen, facturen, en dergelijke een extra kolom te voorzien voor dat bonnummer.

#### **Omschrijving op artikelfiche ... is méérlijnig (lang)**

Door deze optie aan te vinken geeft u de WINexpert+ opdracht de artikelomschrijving te verlengen tot 256 tekens in plaats van de standaard 50. Deze artikelomschrijvingen kunnen dan ook uit meerdere lijnen bestaan, welke dan ook als meerdere lijnen afgedrukt zullen worden en in de meeste overzichten als meerdere lijnen kunnen worden getoond.

**Opmerking:** omdat op termijn de 'korte' omschrijving vervalt kiest u best meteen voor de verlengde omschrijving tot 256 tekens (in maximaal 3 regels).

# **Artikelfiches: Afkorting:**

De WINexpert+ gebruikt artikelfiches om te factureren. Dit zijn niet noodzakelijkerwijze fysieke goederen. Ook dienstverlening, studies, werkzaamheden, verhuur en dergelijke kunt u factureren.

Ieder artikelfiche wordt opgeroepen aan de hand van een afkorting (nummer of code), dat uit maximaal 15 tekens kan bestaan. Het gebruik van hoofd- en kleine letters wordt aanbevolen. Zo benut u de ruimte op papier en op het scherm optimaal.

Bestaat er reeds een artikelfiche met de ingegeven afkorting, dan verschijnen de gegevens daarvan op de fiche. Als de artikelfiche geen historiek heeft, wordt de knop "Vernietig fiche" bruikbaar.

Bestaat de artikelfiche nog niet, dan maakt de WINexpert+ een nieuwe (lege) fiche aan met deze afkorting en kunt u deze aanvullen met de andere gegevens.

Bijzondere betekenis heeft de artikelfiche met de afkorting "+". Dit is een zogezegde 'Diversen'-artikel (standaard zonder voorraadbeheer) om te kunnen factureren wat u ook maar wenst.

Dit artikel bestaat reeds zonder dat u die zelf gemaakt heeft.

U kunt zelf bijkomende artikelfiches aanleggen voor die Diversen, als u die in groepen wilt onderbrengen, zoals bijvoorbeeld 'D' (of '+D') voor 'Diverse diensten', 'T' (of '+T') voor 'Diverse transportkosten', enzovoorts.

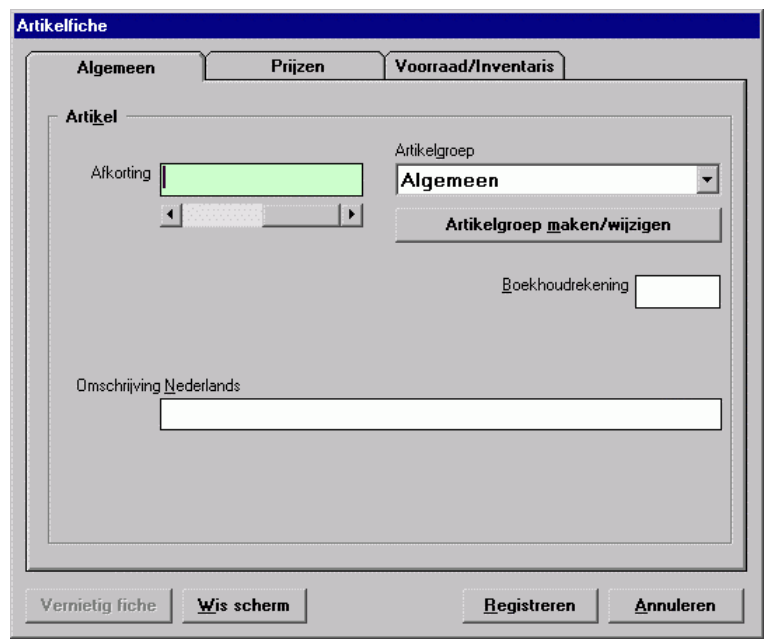

**Tip:** kies makkelijk te onthouden artikelafkortingen. U kunt de artikelen weliswaar snel opzoeken aan de hand van een willekeurig deel van de artikelomschrijving, maar het werkt sneller als u de afkortingen kunt onthouden en het onthouden gaat weer makkelijk, als u de afkortingen op een 'logische' manier kunt kiezen..

#### **Artikelfiches: Omschrijving:**

De omschrijving van de artikelen en verkoopprijzen op de facturen, creditnota's en dergelijke kunt u tijdens het ingeven van deze documenten nog aanpassen. Deze verandering geldt in dat geval enkel voor die ene regel op dat document (en op de daaruit volgende historiek) en wordt dus niet doorgevoerd naar de artikelfiche zelf.

Zo kunt u het benodigd aantal artikelfiches beperken (mits u geen gedetailleerd voorraadbeheer wenst bij te houden). Het is immers niet nodig voor bijvoorbeeld iedere radio, die u ooit verkoopt, een eigen fiche aan te maken. Het volstaat een algemeen artikel "radio's" te maken en de omschrijving er van op iedere factuur,

leveringsbon en dergelijke aan te passen en / of aan te vullen met het serienummer. In de historieken van de klanten en in die van "radio's" ziet u de ter plaatse aangepaste omschrijving.

Een aparte betekenis in de omschrijving hebben de "\_" (onderlijnstreepjes). Als deze in de omschrijving voorkomen, weet de WINexpert+, dat u tijdens het ingeven van een leveringsbon, factuur, creditnota e.d. de omschrijving op die plaatsen wilt aanvullen met andere gegevens. Zo doet bijvoorbeeld een omschrijving van "Radio: merk \_ type \_ serienummer \_"de WINexpert+ u helpen die drie gegevens in te vullen door tijdens het ingeven van het document die velden als invulvelden voor te stellen.

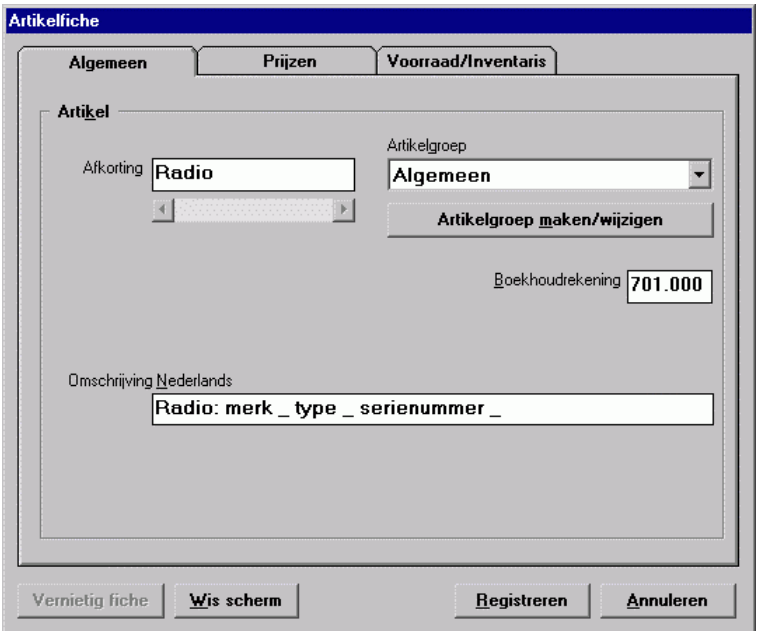

#### **Artikelfiches: Artikelgroep**

U kiest tot welke groep de artikelfiche behoort, bijvoorbeeld witgoed (vaatwasmachines, droogkasten, ed), bruikgoed (CD-spelers, televisieis), dranken, kosten, enzovoorts. Wilt u een nieuwe groep maken, dan kiest u een leeg vakje en drukt u vervolgens op de knop "Artikelgroep maken/wijzigen". U kunt tot 100 verschillende artikelgroepen maken.

Wilt u een bestaande groep wijzigen, dan klikt u hier op de te wijzigen groep en daarna op "Artikelgroep maken/wijzigen".

**Belangrijk 1:** Ook alle eerder geregistreerde artikelfiches met de vorige benaming van de groep krijgen automatisch die nieuwe groep toegewezen.

**Belangrijk 2:** Bij het verlaten van het hokje van de artikelgroep vraagt de WINexpert+ om een bevestiging van de aanmaak of de wijziging. Als u met "Ja" antwoordt, vindt de registratie van die artikelgroep reeds plaats, dus NIET pas bij het registreren van de artikelfiche zelf. Vanaf dat moment reeds geldt de nieuwste versie van die artikelgroep voor alle informatie, die gebruik maakt van die artikelgroepen.

# **Artikelfiches: Boekhoudrekening**

Dit dient u in te vullen als u de optionele WINexpert+ Boekhouding gebruikt en/of als u een afdruk van uw geregistreerde verkoopfacturen gebruikt als verkoopdagboek.

Voor de boekhoudkundige verwerking van een originele factuur en van een originele creditnota moet het boekhoudrekeningnummer bekend zijn van alle artikelfiches, die op die factuur of creditnota voorkomen. Het is ook op dat nummer, dat de 'omzet' geboekt wordt.

Bij het inlezen van de facturen en creditnota's in de boekhouding zal de WINexpert+ nagaan of die rekening ook in de boekhouding voorkomt. U kunt die dan ook daar nog aanmaken.

Niet enkel de omzetrekeningen (beginnend met "70"), maar ook rekeningen voor bijvoorbeeld leeggoed (488.000), waarborgen en dergelijke zijn mogelijk.

Het volstaat de bepalende cijfers in te typen. De WINexpert+ vult deze automatisch aan met nullen en plaatst zelfstandig een puntje tussen de drie eerste en de drie laatste cijfers. Een "7" wordt "700.000", een "7011" wordt "701.100" en een "701124" wordt "701.124".

# **Artikelfiches: Aankooprijs:**

Het is niet noodzakelijk de aankoopprijs in te vullen (tenzij u de verkoopprijs uitdrukt in een percentage op die aankoopprijs). Voor de waardering van de inventaris kunt u toch een aparte inventariswaarde opgeven.

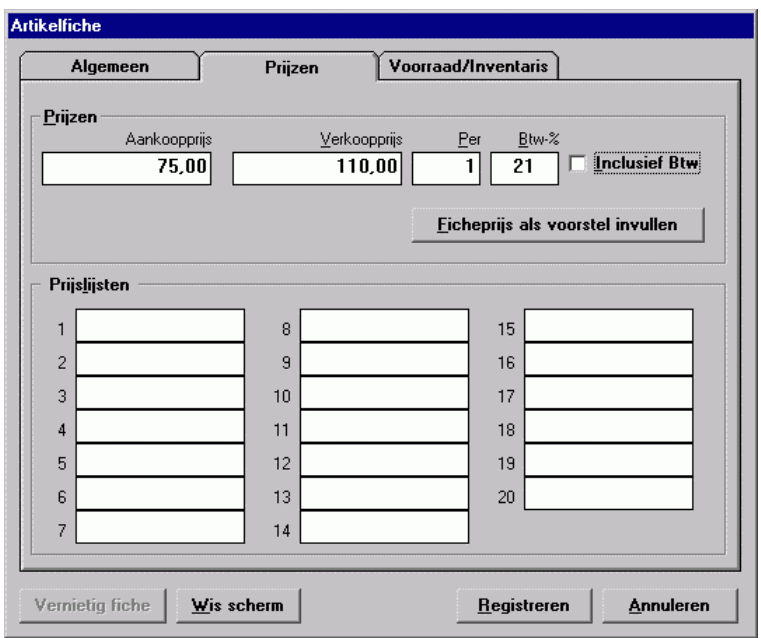

# **Artikelfiches: Verkooprijs:**

Hier vult u de normaal geldende verkoopprijs in van de artikelfiche. Deze wordt bij het ingeven van de leveringsbon, factuur, creditnota en dergelijke voorgesteld. U kunt er echter ter plaatse van afwijken door een hoger of een lager bedrag in te typen. Die afwijking heeft dan enkel gevolg voor die ene regel, niet op de verkoopprijs op deze fiche zelf.

Het gaat hier om de 'normale' verkoopprijs van dat artikel. Met de individuele kortingsregelingen voor de klanten kunt u op een logische manier de specifiek voor die ene klant geldende prijs afleiden.

**TIP:** U kunt de verkoopprijs ook uitdrukken in een percentage op de aankoopprijs door niet de verkoopprijs zelf, maar een percentage in te typen, bijvoorbeeld +30%. In dat geval is het "plus"-teken (+) voor het percentage en het "procent"-teken (%) na het percentage verplicht. Dus niet "30%", niet "+30", maar wel "+30%". Decimalen zijn toegelaten.

# **Artikelfiches: Prijslijsten:**

Naast de standaard verkoopprijs van het artikel kunt u tot 20 bijkomende, individuele prijzen ingeven. Op die manier krijgt u 20 aparte prijslijsten. Klanten kunt u dan één van die 20 prijslijsten toekennen om vanuit te vertrekken voor de individuele kortingsregelingen.

Met de knop 'Ficheprijs als voorstel invullen'kopieert de WINexpert+ de ficheprijs naar die 20 prijslijsten toe; u kunt nadien de individuele prijzen, waar nodig, veranderen.

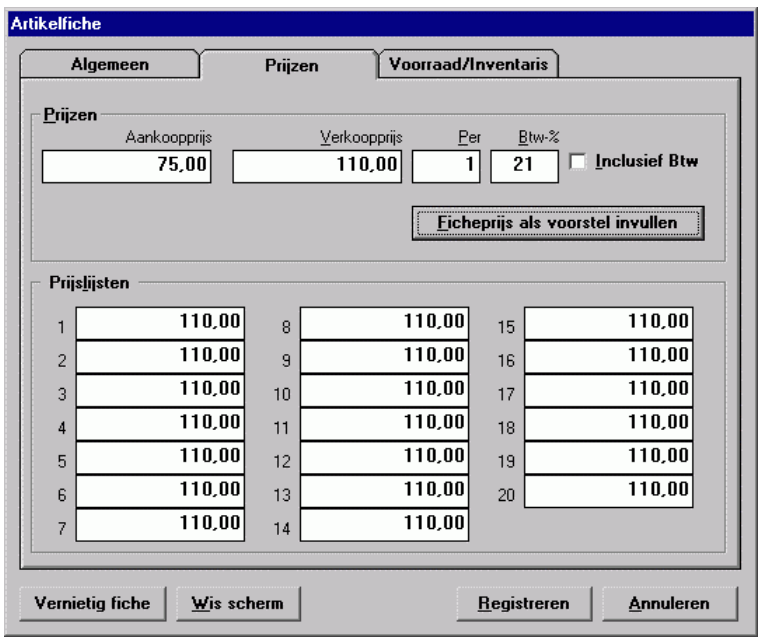

Als u van een artikelfiche een voorraadbeheer wenst bij te houden, kunt u dat opgeven door deze optie aan te kruisen. Vanaf dat moment zal de WINexpert+ bij het registreren van de inhoud van leveringsbonnen, facturen en dergelijke automatisch de voorraadstand voortdurend bijwerken. Leveringen van leveranciers kunt u apart ingeven met het onderdeel "Inkomende voorraad".

**Tip:** U kunt geleidelijk overstappen naar een voorraadbeheer door eerst artikelfiches te gebruiken zonder deze optie aangekruist te hebben. Vervolgens kiest u zelf welke artikelen in het voorraadbeheer worden opgenomen. Het volstaat de op dat moment actuele voorraad in te typen en deze optie aan te vinken. Zo kunt u stapsgewijze uw voorraadbeheer uitbreiden.

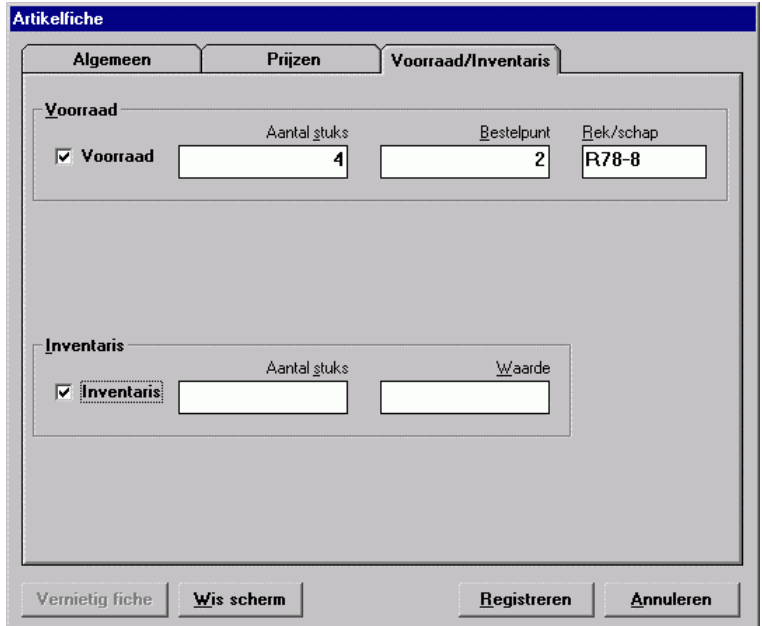

Druk op 'Registreren' om de artikelfiche op te slaan. Voor een nieuw artikel typt u de nieuwe afkorting in.

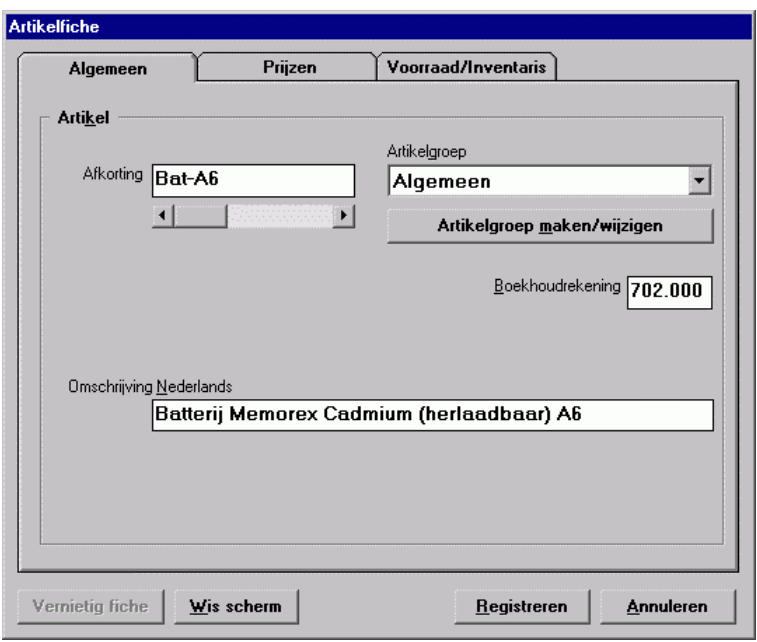

Verkoopprijzen kunnen ook gelden voor een bepaald aantal artikelen, zoals onderstaand voorbeeld per 12. Factureert u dan 24 stuks, dan wordt 24 / 12 x de verkoopprijs aangerekend. Op de factuur staat dan ook 24 als aantal, 6,22 / 12 als eenheidsprijs en 12,44 als totaal van de regel.

**Tip:** als het om ondeelbare verpakkingen van meerdere stuks gaat en de stuks toch niet los verkocht worden, voorkomt u verwarring door zo'n verpakking als één stuk te zien. Dan factureert u 2 verpakkingen van 6,22 en telt u ook de voorraad op basis van de verpakkingen.

Druk in het volgende voorbeeld eerst op de knop 'Ficheprijs als voorstel invullen'en pas dan de prijzen aan tot ze overeenstemmen met het voorbeeld.

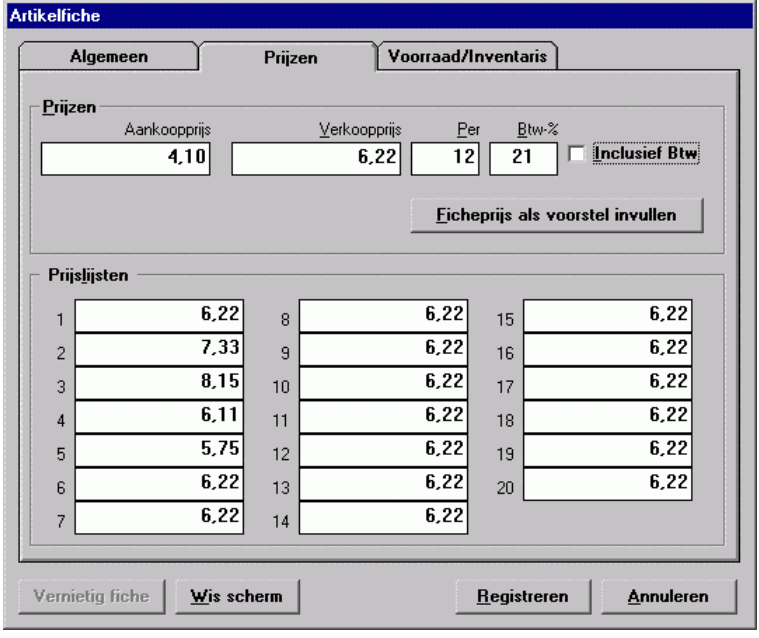

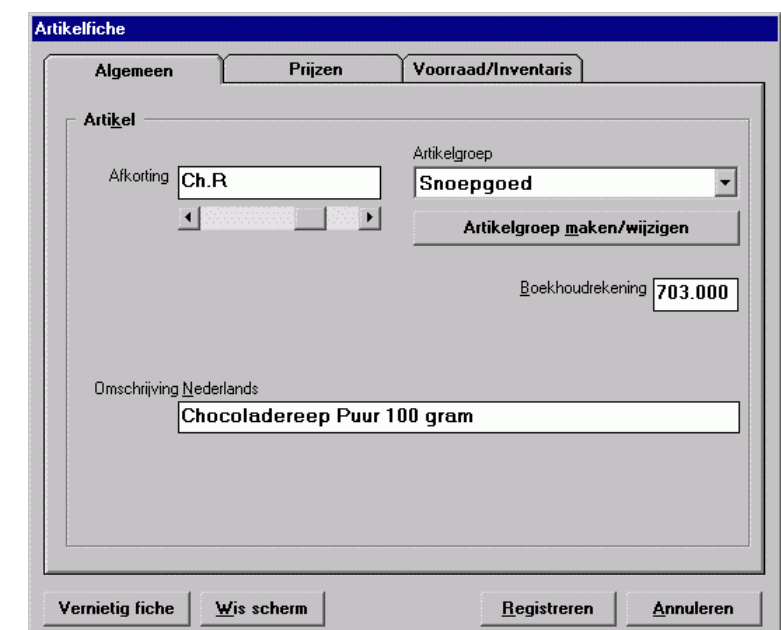

Maak een nieuw artikelfiche aan volgens onderstaand voorbeeld ...

… met de onderstaande prijzen ...

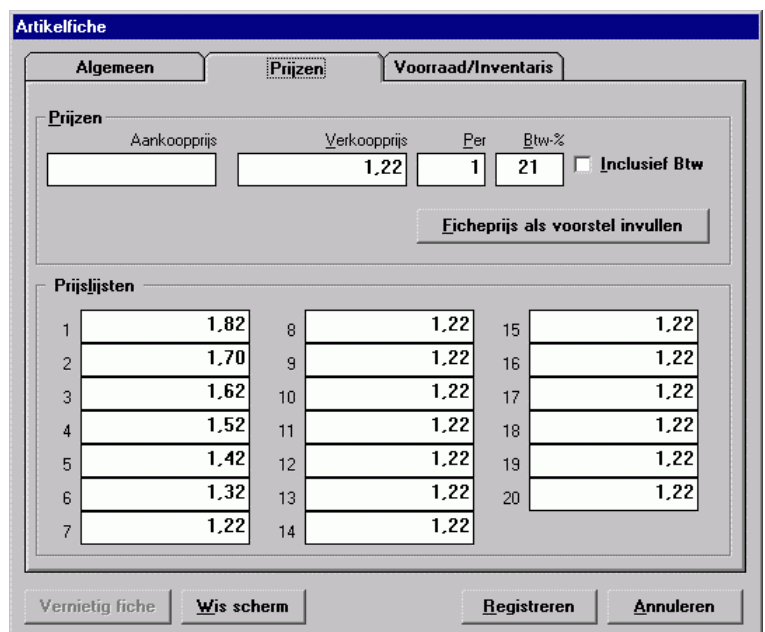

Maak nog een laatste artikelfiche aan volgens onderstaand voorbeeld ...

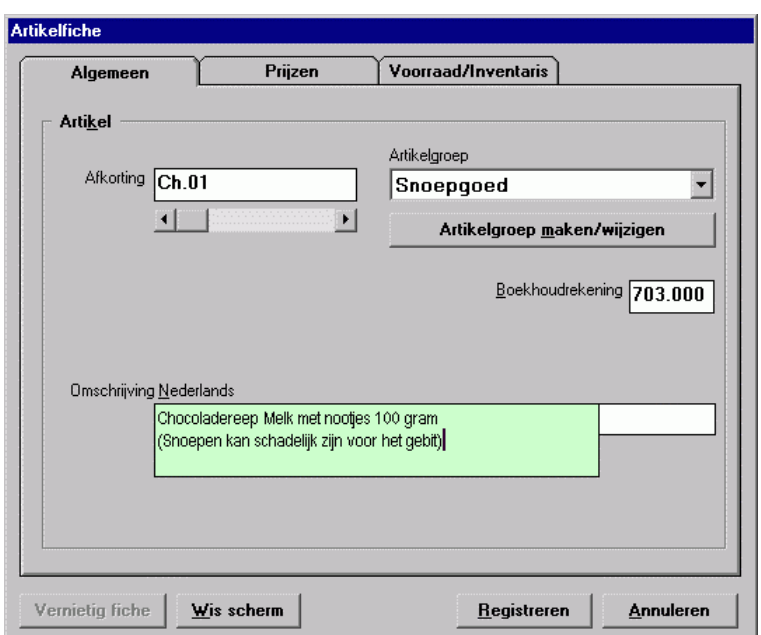

Om de volgende regel in het blok van de omschrijving te beginnen eindigt u de eerste regel met de combinatie CTRL+ENTER in plaats van simpelweg Enter.

Ken daaraan de onderstaande prijzen toe ...

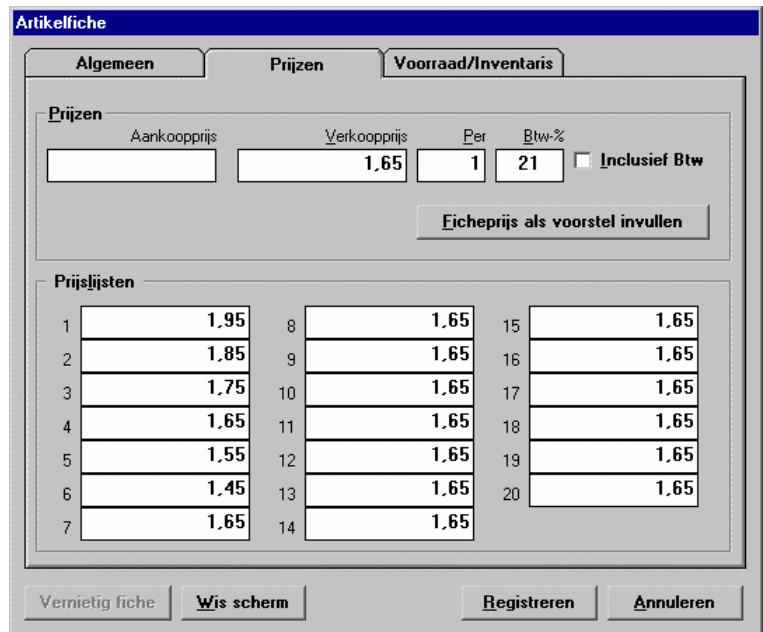

# **Klantenfiches en kortingsschema's:**

Klantenfiches maakt u aan per klantennummer, maar klanten kunt u makkelijk en snel opzoeken aan de hand van een willekeurig deel van de naam (straat, woonplaats, enzovoorts).

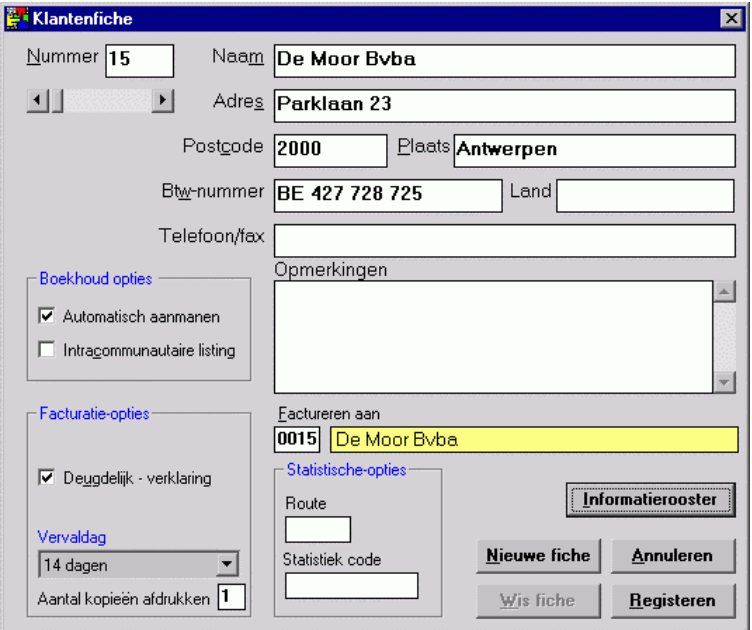

Kies als vervaldag voor 14 dagen.

U kunt een nummer van een andere klantenfiche opgeven om de factuur aan te richten. Op deze manier kunt u een fiche aanmaken van een klant per leveringsadres (en dan ook de historiek van de leveringen en diensten voor die klant zien) en de facturen toch aan een ander (maatschappelijk) adres richten.

Met het informatierooster kunt u bijkomende informatie, naar eigen keuze, voor een klant bijhouden. Zo'n informatierooster ontwerpt u alvorens het te kunnen gebruiken. Zie hiervoor het einde van deze snelstudie.

Om voor klanten aparte kortingsregelingen, prijsafspraken of prijslijsten vast te leggen, gebruikt u de kortingsschema's. Zolang er geen afwijkend kortingsschema voor een klant / artikel bestaat, hanteert de WINexpert+ de gewone verkoopprijs van de artikelfiche. U kunt wel tijdens het ingeven van de bestelling / levering / factuur nog afwijken van de voorgestelde prijs.

Voordat u kortingsschema's ingeeft ziet de individuele prijslijst voor klant 15 (na de voorgaande fiches met prijzen te hebben ingegeven) er zo uit …

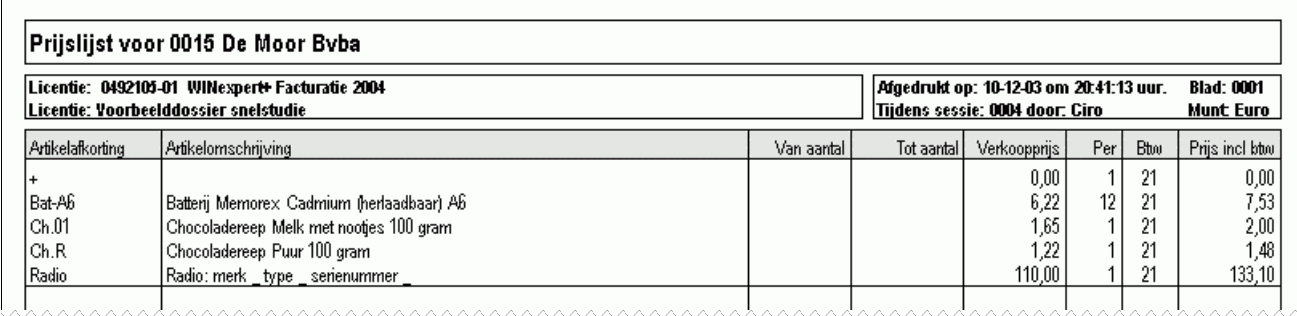

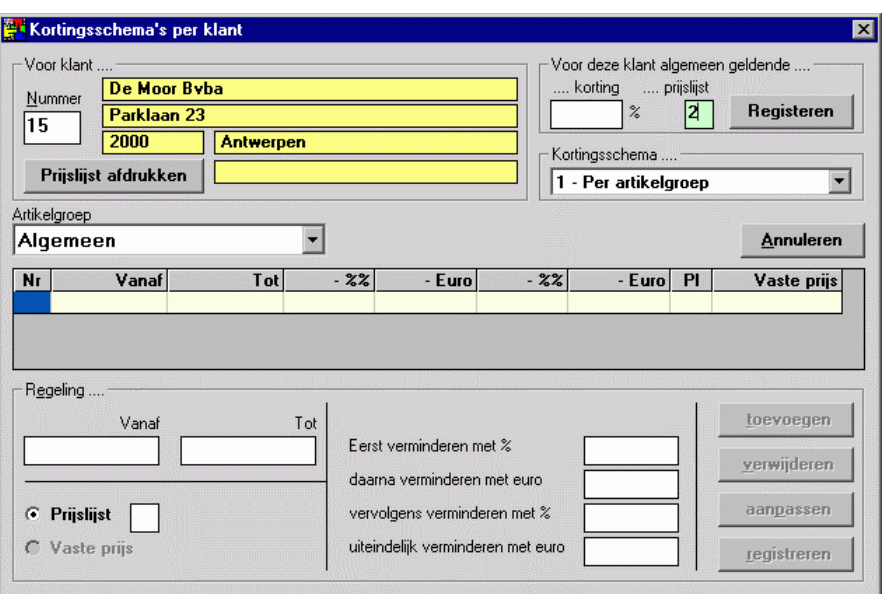

Door bij het kortingsschema de klant prijslijst 2 toe te kennen (druk op 'Registreren' rechts bovenaan) verandert de individuele prijslijst in …

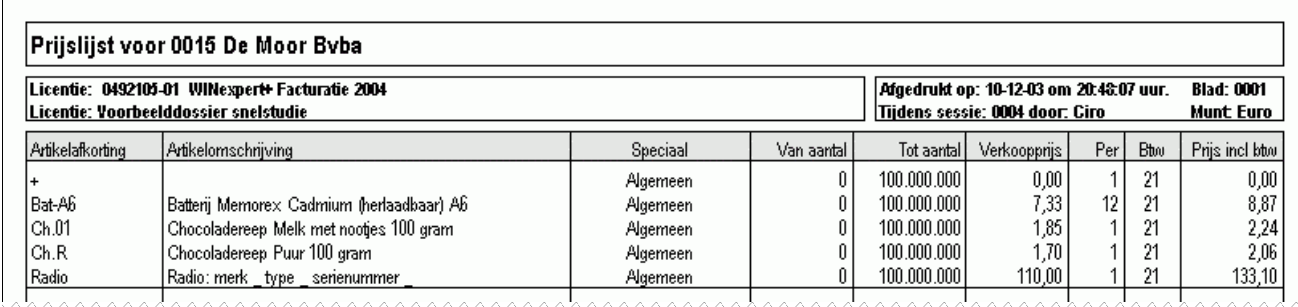

Als u géén ander kortingsschema ingeeft zal de WINexpert+ dus bovenstaande prijzen hanteren om voor te stellen bij het ingeven van de factuur / leveringsbon. Dit is prijslijst 2 van de artikelfiches (zie Bat-A6).

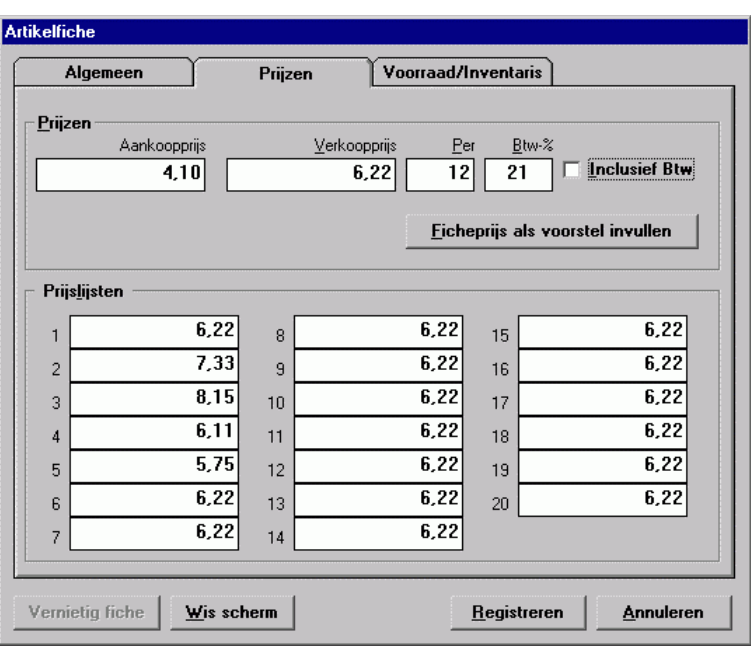

Kortingsschema kunt u opgeven voor Artikelgroepen of voor Artikelen zelf.

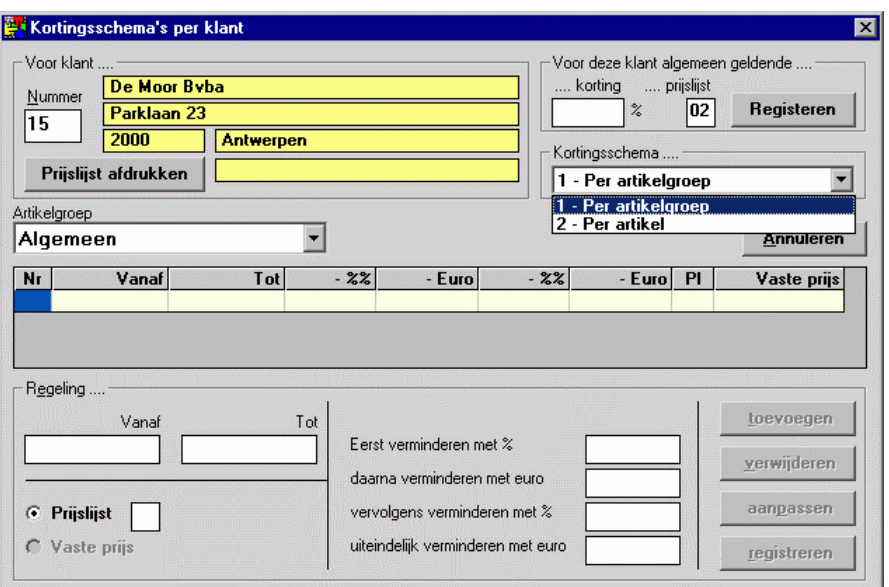

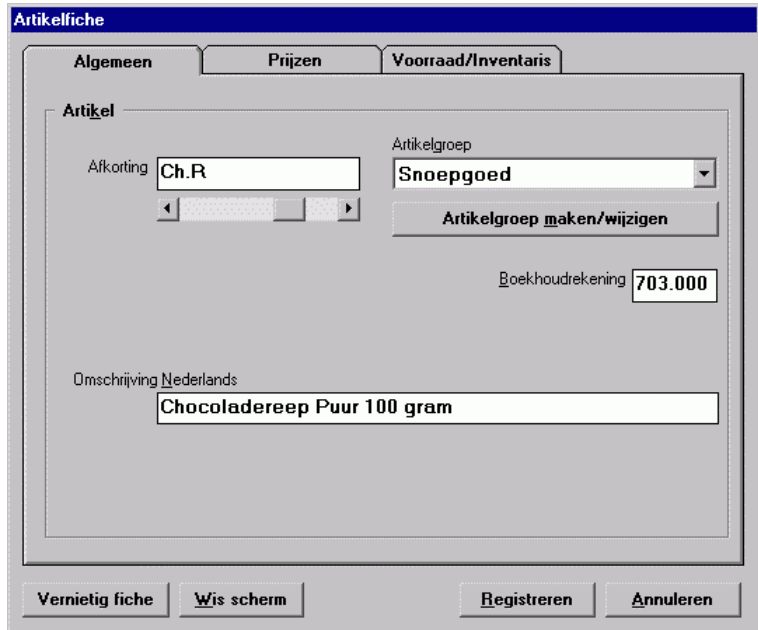

Kiest u hier voor Artikelgroep 'Snoepgoed'dan zal het kortingsschema gelden voor àlle artikelen, die tot de groep 'Snoepgoed'behoren, tenzij u voor bepaalde artikelen in die groep nog een individueel kortingsschema opstelt.

Een kortingsschema kan meerdere regels hebben als u het schema afhankelijk wilt maken van de afgenomen / bestelde hoeveelheden.

Druk op de knop '1 toevoegen' om de eerste regel aan het schema toe te voegen.

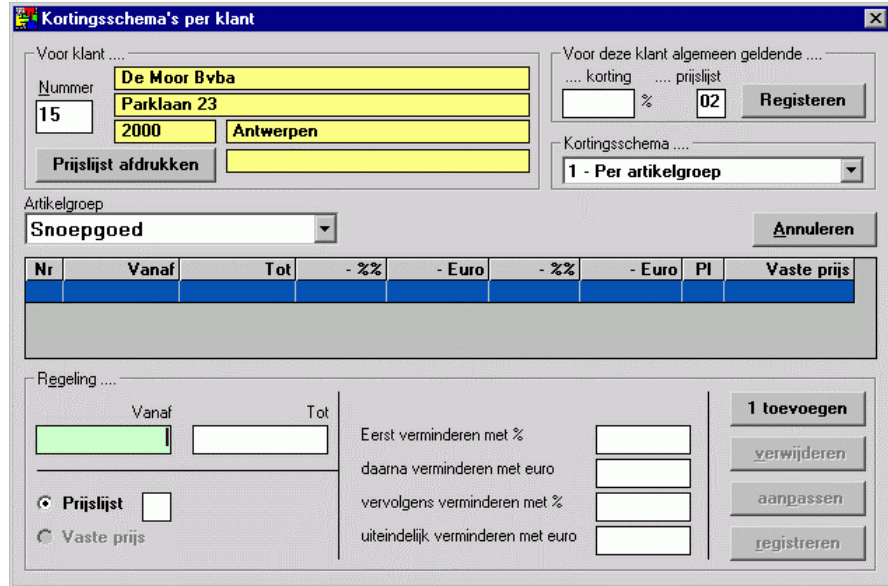

De regeling wordt onderaan het scherm voorgesteld; u kunt nu de afwijking intypen.

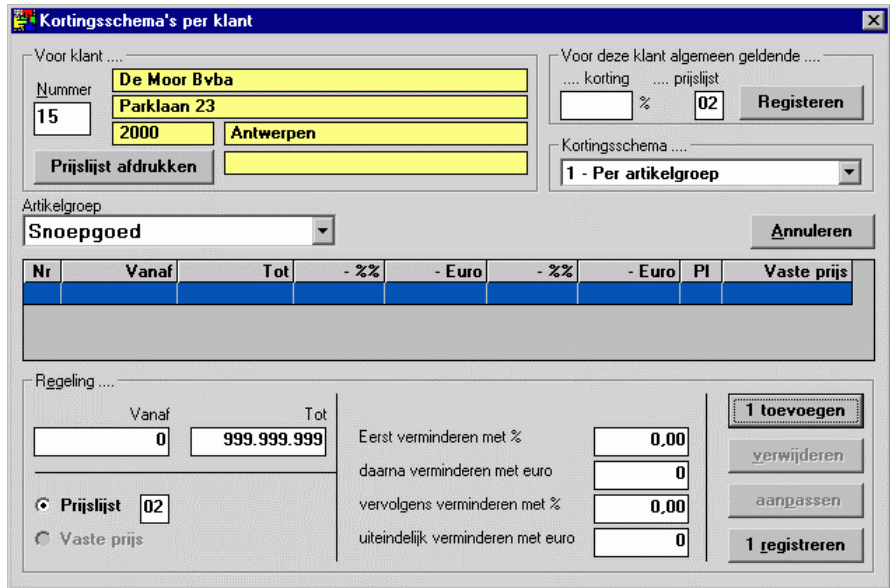

De regeling wordt onderaan het scherm voorgesteld; u kunt nu de afwijking intypen.

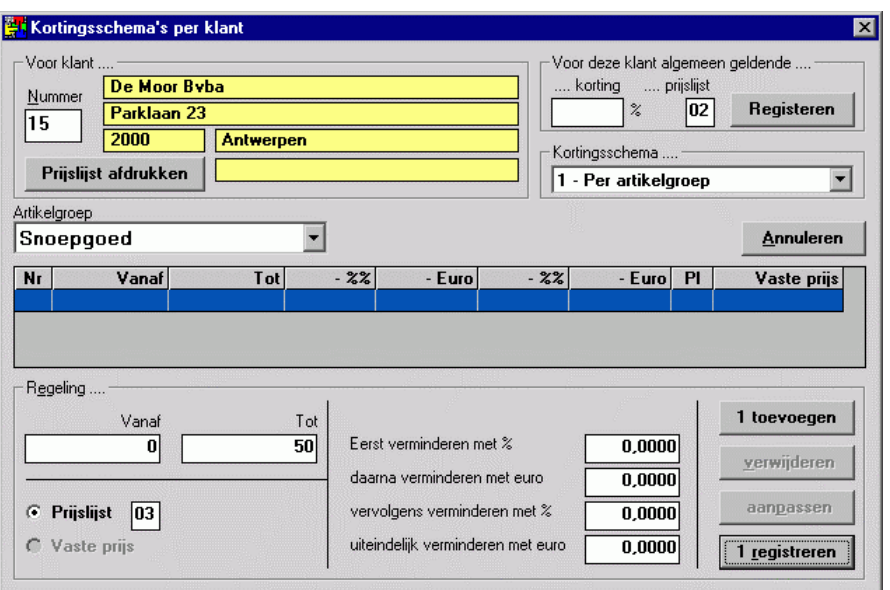

Voor een bestelling tot 50 stuks kent u aan de artikelgroep 'Snoepgoed' prijslijst 3 toe. Druk daarna op '1 registreren' om de regeling vast te leggen en op '2 toevoegen' om de volgende regeling toe te voegen.

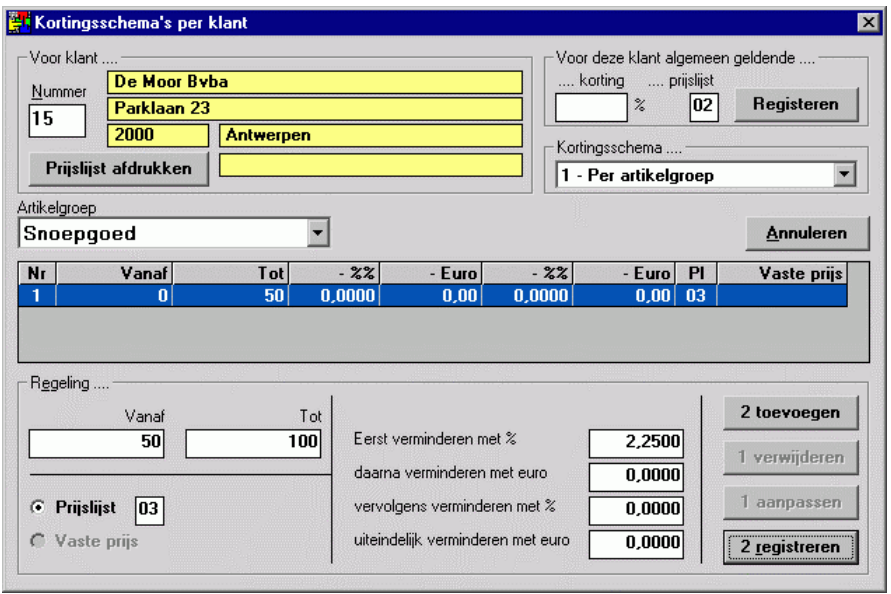

Voor een bestelling van 50 tot 100 stuks kent u aan de artikelgroep 'Snoepgoed' eveneens prijslijst 3 toe, maar nu met 2.25% korting. Druk daarna op '2 registreren' om de regeling vast te leggen.

Druk vervolgens op '3 toevoegen' voor de volgende regeling om nog eens bijkomend 1,75% korting te geven voor de aantallen vanaf 100.

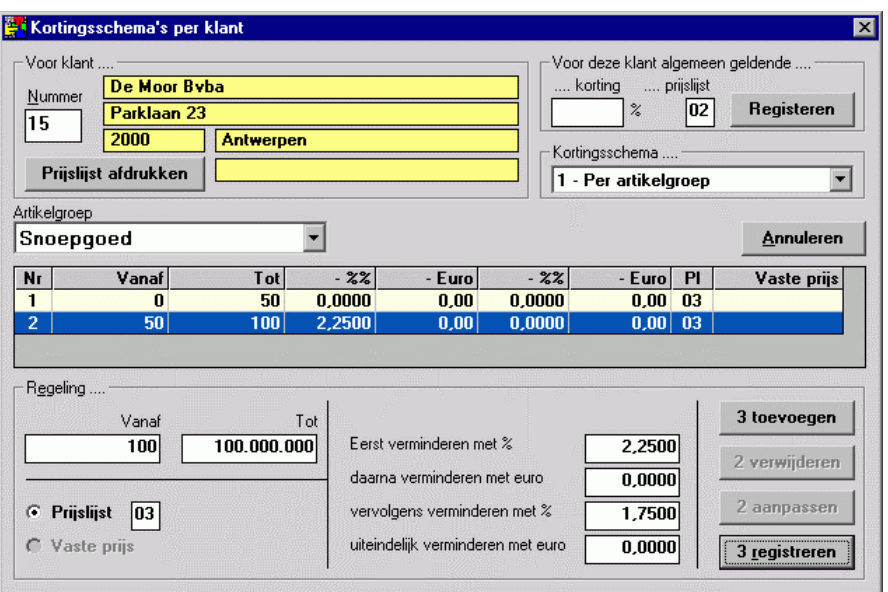

Druk op '3 registreren' om de regeling vast te leggen.

Als u een regeling wilt aanpassen, bijvoorbeeld regel 1, klikt u die regel 1 met de muis aan en klikt u op de knop '1 aanpassen'.

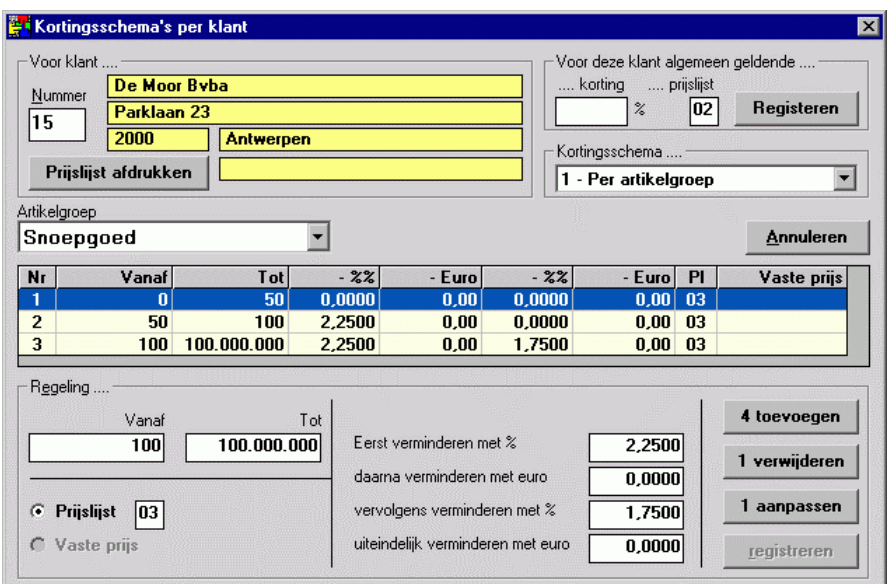

Als u een regeling wilt verwijderen, bijvoorbeeld regel 1, klikt u die regel 1 met de muis aan en klikt u op de knop '1 verwijderen'.

Kortingsschema's kunt u ook per artikel ingeven; klik daarvoor 'Kortingsschema' aan en kies voor 'Per artikel'. U kunt vervolgens een artikel ingeven.

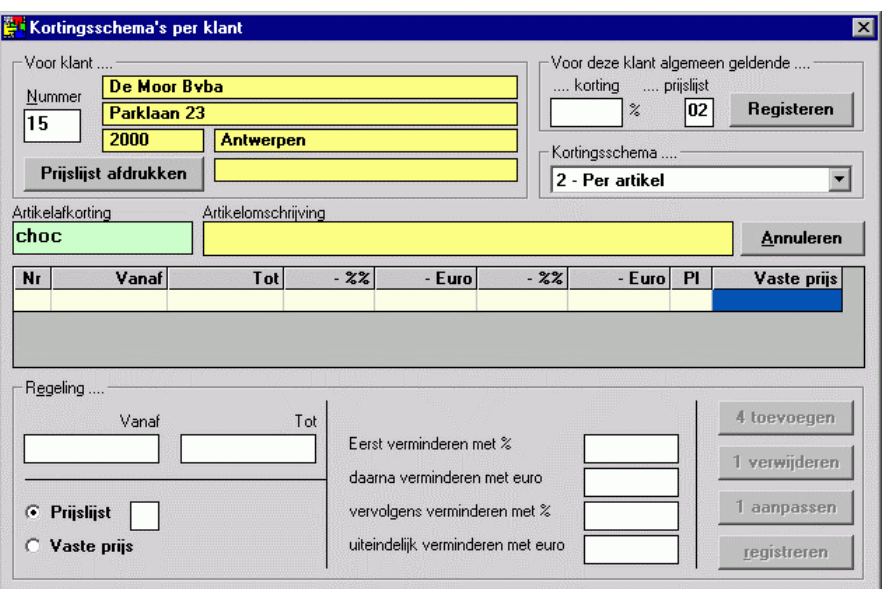

Artikelen kunt u opzoeken op een willekeurig gedeelte van de omschrijving. Omdat er geen artikel bestaat met de afkorting 'choc' veronderstelt de WINexpert+ dat u het artikel wilt opzoeken.

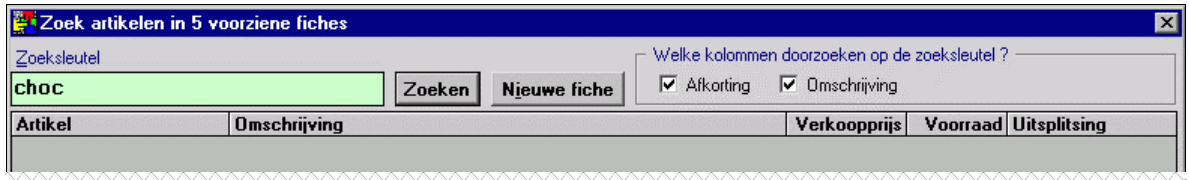

Het volstaat om op 'Enter' te drukken om alle artikelen te tonen met 'choc' in de afkorting of omschrijving.

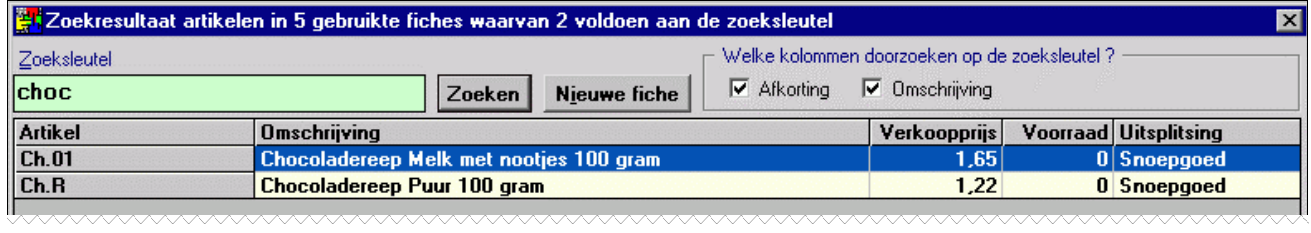

Met de toetsen pijltje omhoog en pijltje omlaag kunt u het gewenste artikel selecteren. Met de toetsen F9 of '\*' (sterretje) kiest u het geselecteerde artikel.

Ook kunt u met de muis op het gewenste artikel klikken. Kies artikel 'Ch.R' en geef als regeling op, dat vanaf 300 stuks een vaste artikelprijs van 0,99 euro geldt.

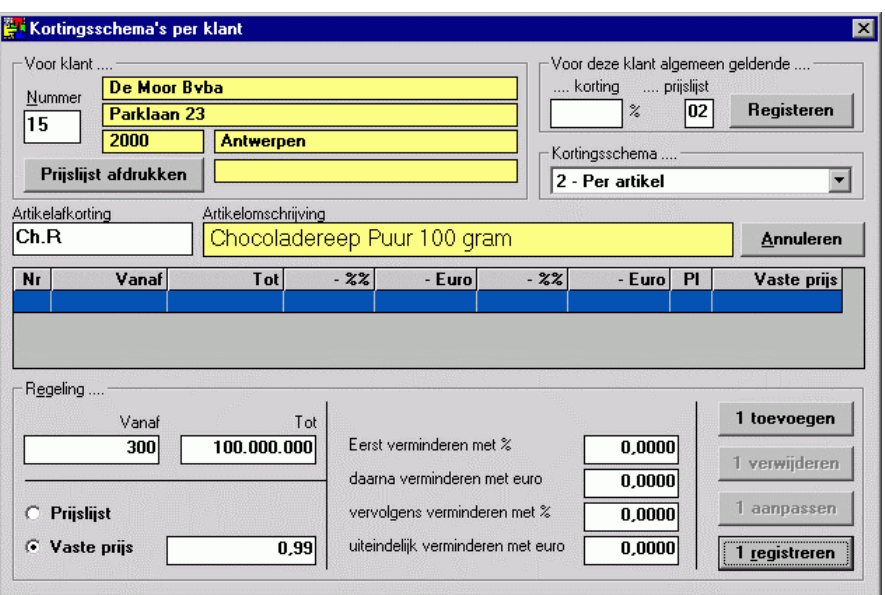

Na die regeling met '1 registreren' vastgelegd te hebben merkt u, dat de prijsafspraak 1,25 euro bedraagt. Klik op '1 aanpassen' om de vaste prijs aan te kunnen passen ...

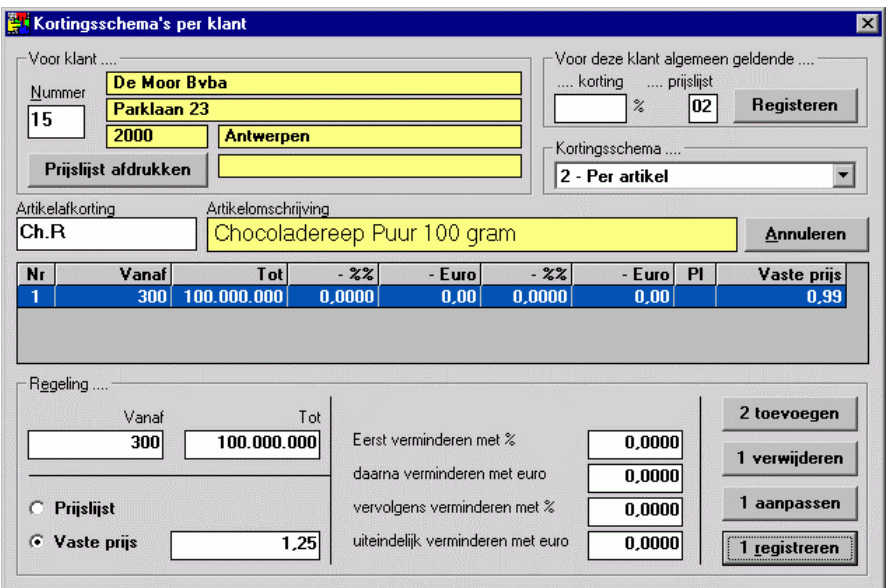

… om die gewijzigde regeling met '1 registreren'opnieuw vast te leggen.

Raadpleging van de geregistreerde kortingsschema's geeft het volgende overzicht …

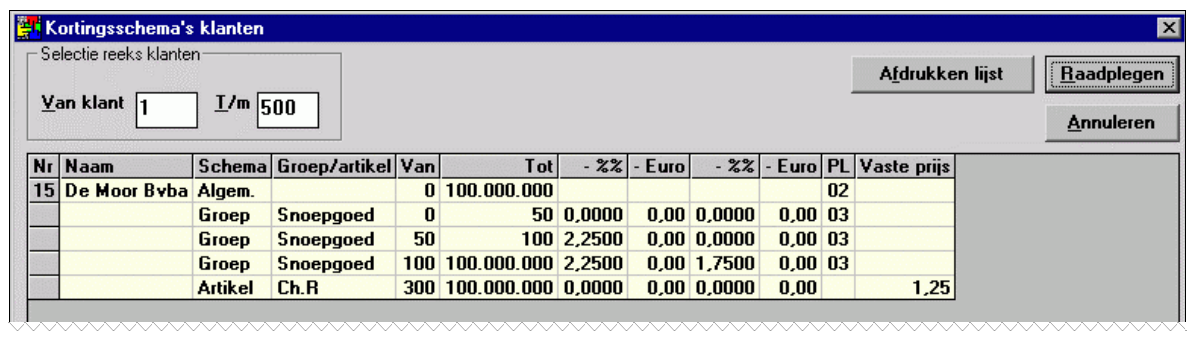

# **Factureren / ingeven van bestellingen / leveringsbonnen enzovoorts:**

Ingeven van bestellingen, leveringsbonnen en facturen doet u met onderstaand scherm. Het is bij het afdrukken (met de knop 'Afdrukken'), dat u de aard van het document bepaalt.

Wilt u de ingegeven regels niet afdrukken op een document, dan drukt u op de knop 'Registreren'. Dan wordt de inhoud als een 'Interne bon' geregistreerd en het nummer daarvan met eentje opgehoogd.

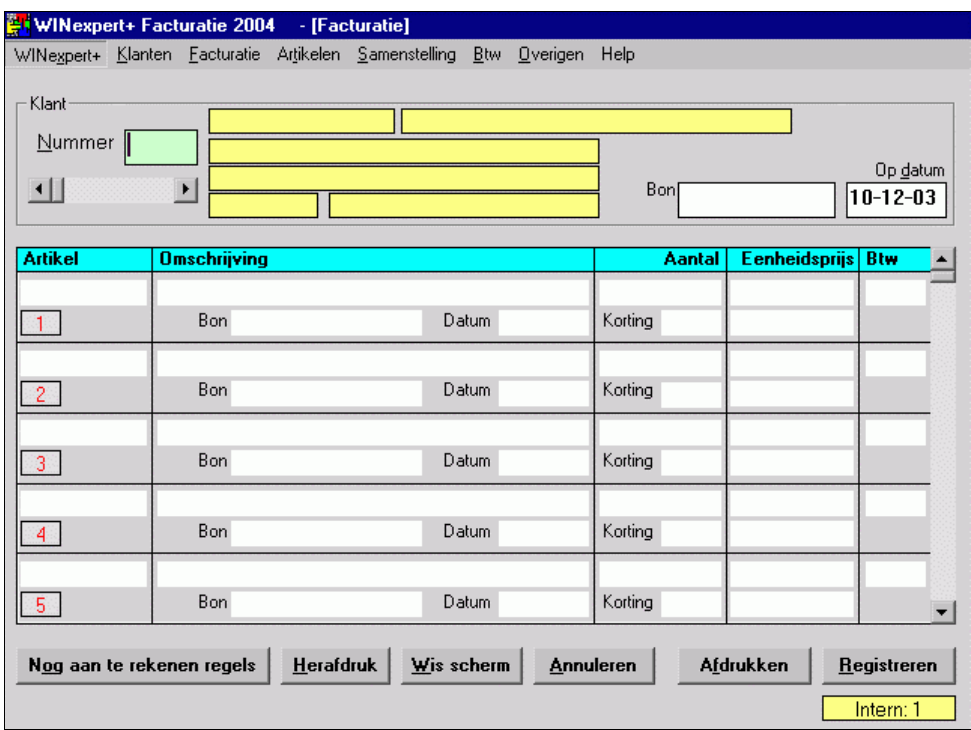

Om de klantenfiche te kunnen opzoeken op een willekeurig deel van de naam volstaat het in plaats van het klantennummer meteen de naam te beginnen typen, bijvoorbeeld 'moor'. Het zoekscherm verschijnt automatisch en met een druk op 'Enter' ziet u alle klantenfiches met 'moor' in de naam.

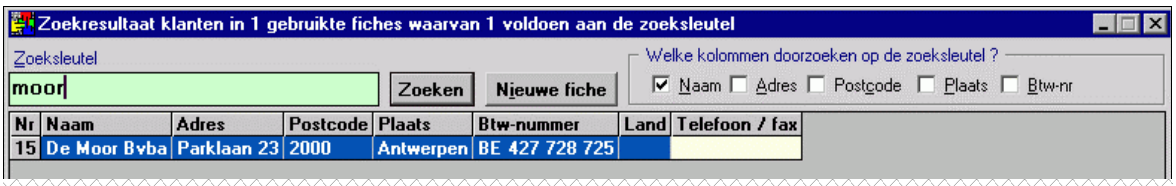

Met de toetsen pijltje omhoog en pijltje omlaag kunt u de gewenste klant selecteren. Met de toetsen F9 of '\*' (sterretje) kiest u de geselecteerde klant. Ook kunt u met de muis op de gewenste klantenfiche klikken.

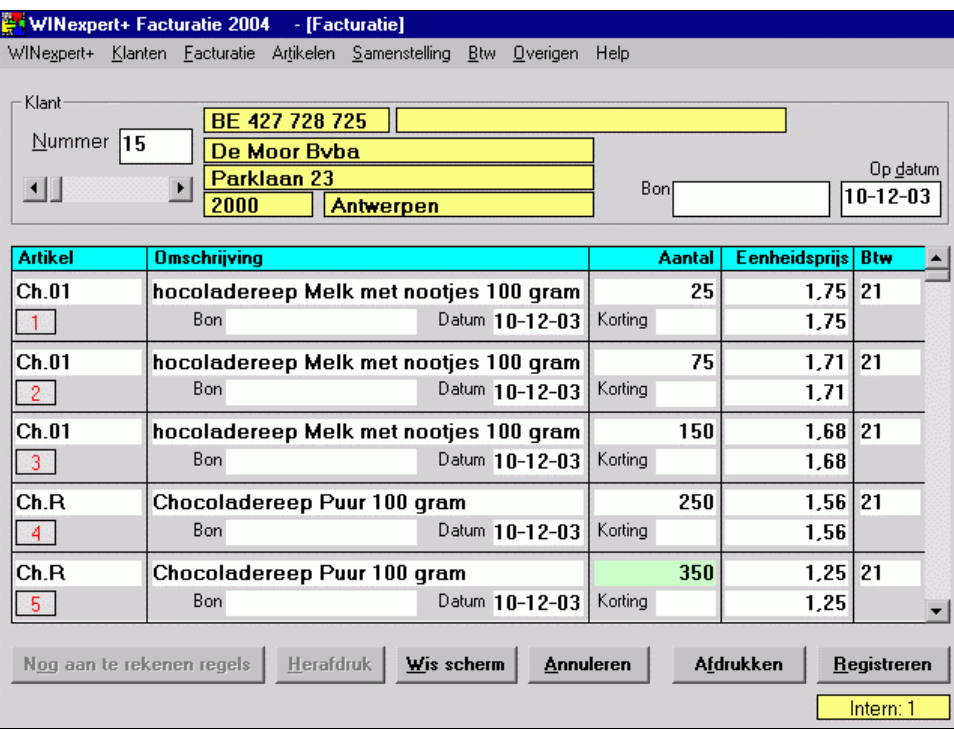

Merk op, dat de artikelen een andere eenheidsprijs krijgen voorgesteld in functie van de ingetypte aantallen. De WINexpert+ kiest dan automatisch de kortingsregeling, die van toepassing is.

Klik op de knop 'Registreren' om de bestelling / levering vast te leggen als interne bon, waarvan (nog) geen document afgedrukt is.

Kies vervolgens opnieuw voor klant 15 en passeer de knop 'Nog aan te rekenen regels' met de TAB-toets, in plaats van de Enter-toets. De WINexpert+ haalt dan NIET de reeds geregistreerde regels terug voor dat scherm, maar laat het leeg.

Om snel een overzicht van alle beschikbare artikelen te zien drukt u (in plaats van een artikelafkorting in te typen) tweemaal op de '.'-toets (punt). Kies voor de batterij 'Bat-A6'.

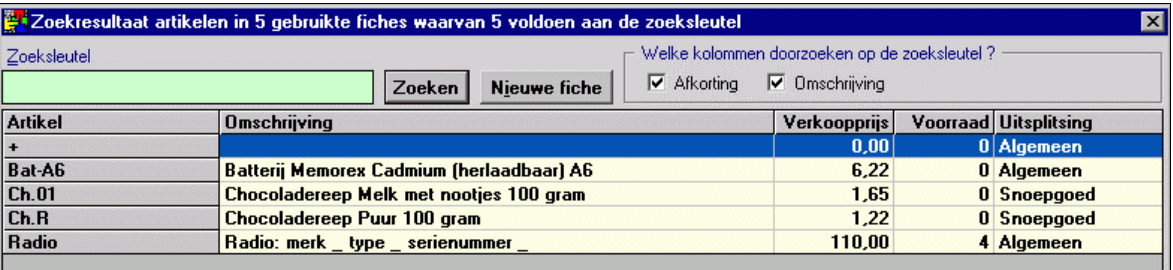

Kies voor de verkoop van 24 stuks en geef een uitzonderlijke korting van 2% voor die ene verkoop.

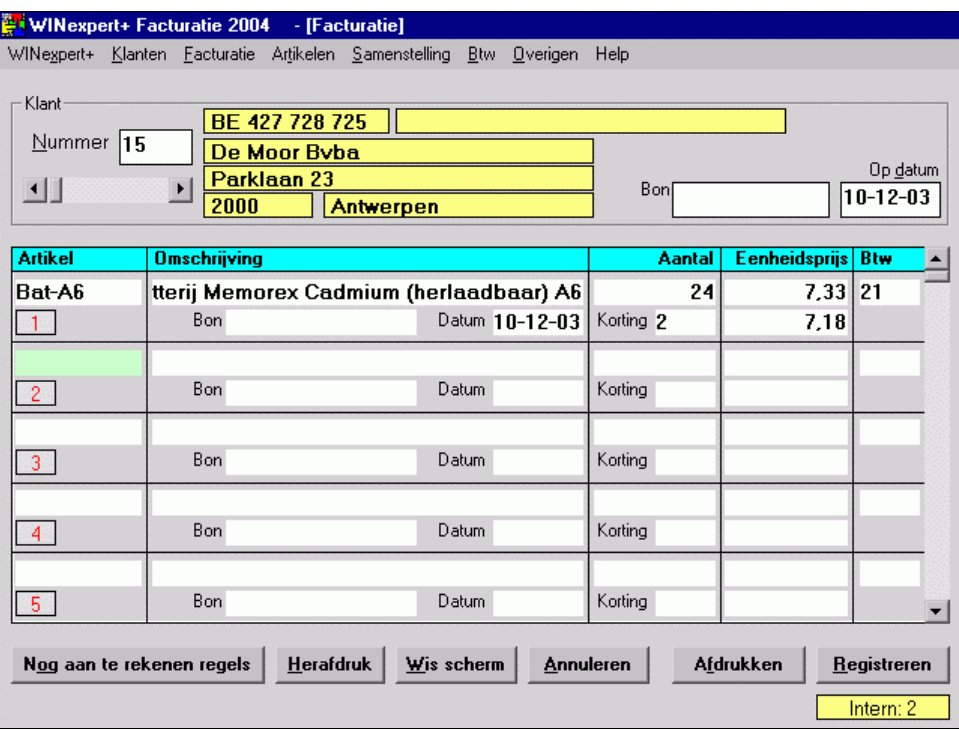

Kies voor de verkoop van 24 stuks en geef een uitzonderlijke korting van 2% voor die ene verkoop.

Facturen, leveringsbonnen en dergelijke worden normaliter bij het afdrukken onmiddellijk naar de printer gestuurd, tenzij u bij het menu 'WINexpert+', menupunt 'Printerkeuze / instelling' bij 'Facturen e.d. onmiddellijk afdrukken op printer' het vinkje weghaalt en die keuze registreert. Druk daarna op 'Annuleren' om het scherm te doen verdwijnen.

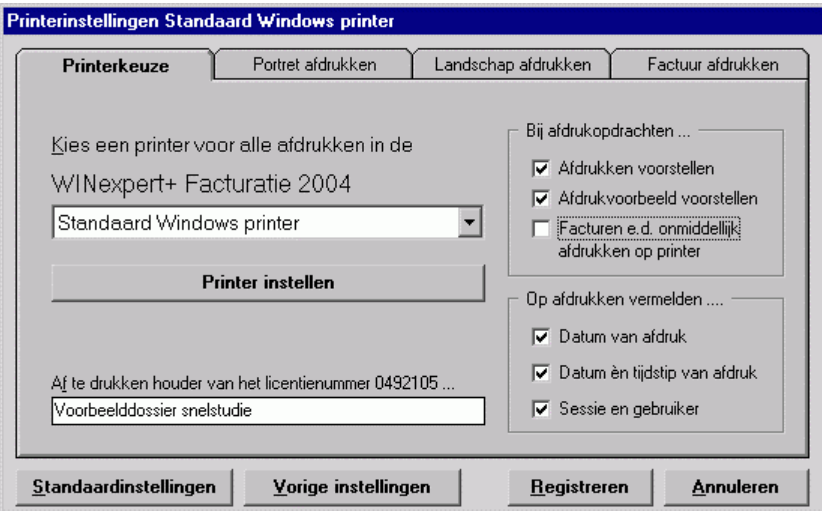

Nu zal de WINexpert+ bij de afdruk van facturen, leveringsbonnen en dergelijke u vragen of u een afdrukvoorbeeld op het scherm wilt zien of op papier wilt afdrukken.

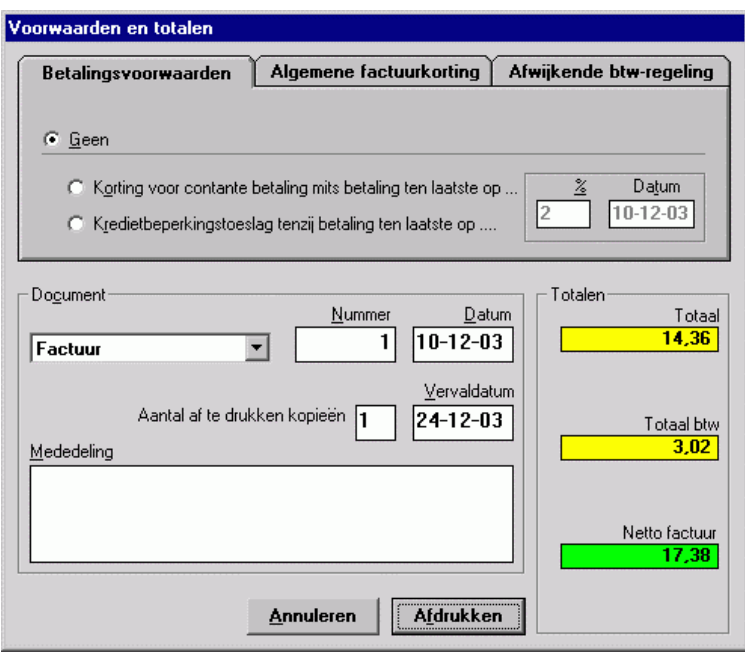

Stip nu de korting voor contante betaling aan en houdt die op de voorgestelde 2%.

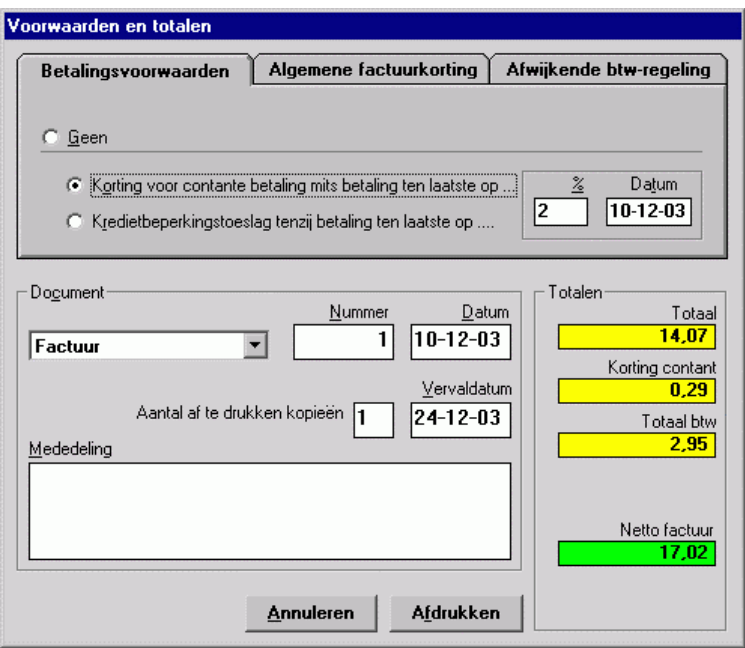

De nieuwe bedragen worden op het scherm voorgesteld. Kies nu voor afdrukken.

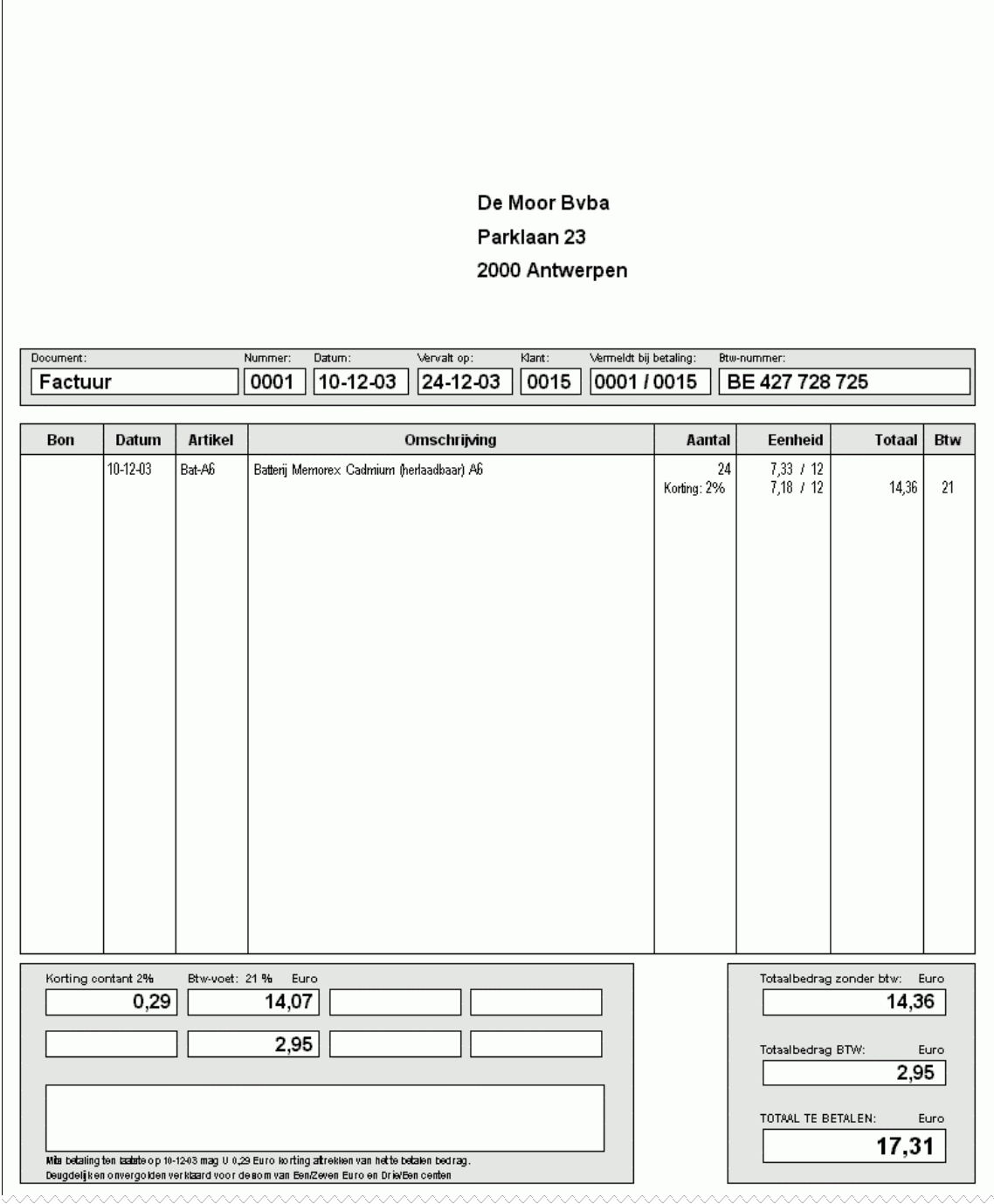

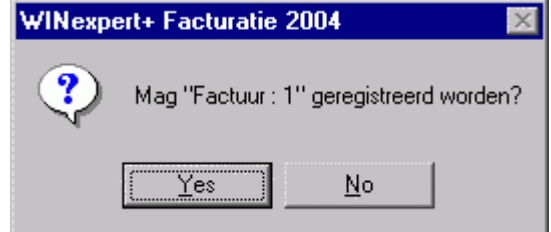

Als u met 'Ja' antwoordt registreert u deze factuur en zullen de ingetypte batterijen niet opnieuw aangeboden worden om te factureren (of om een leveringsbon af te drukken). Factureren werkt als het ware 'bevrijdend'.

# **Briefhoofding van de factuur / creditnota /leveringsbon e.d.:**

Facturen, leveringsbonnen en dergelijke kunt u van een eigen briefhoofding voorzien, zodat blanco papier in uw printer volstaat.

Zo'n briefhoofding maakt u op met Word, Wordpad of ongeacht welk ander Windows-opmaak programma, dat de Windows-normen volgt (klembord). Eenmaal zo'n briefhoofding ontworpen gaat u naar de WINexpert+ Facturatie, menu 'WINexpert+', menupunt 'Printerkeuze / instelling' en drukt u op de knop 'Factuurhoofding'.

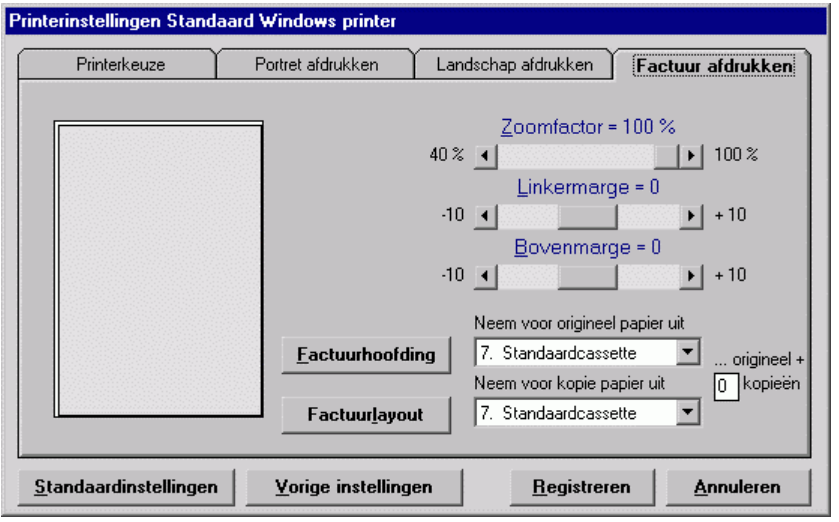

In Word, Wordpad of ander Windows-programma selecteert u de hele briefhoofding met de toetsencombinatie CTRL+A en in het WINexpert+ Facturatieprogramma drukt u op de knop 'Lees hoofding / layout'. De hoofding verschijnt dan als voorbeeld.

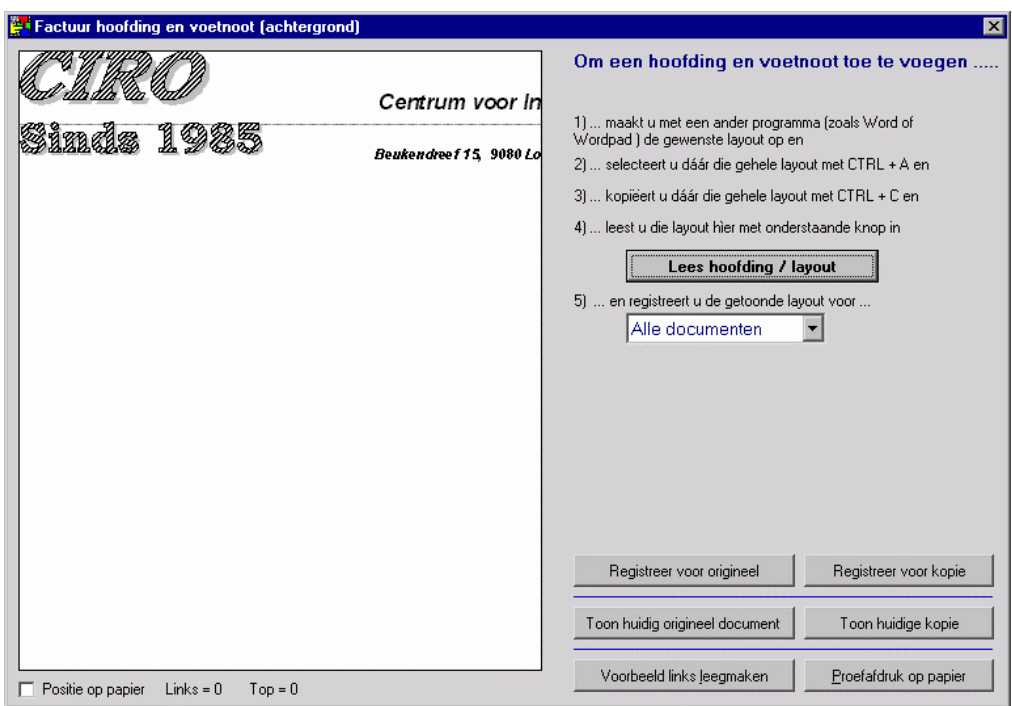

U kunt er voor kiezen één briefhoofding voor alle documenten te registreren of voor de verschillende documenten een afwijkend voorbeeld om het visuele onderscheid te vergroten. Ook kunt u voor originelen een ander briefhoofd kiezen dan voor de kopie daarvan.

**Tip 1:** Maak de briefhoofding helemaal af tot aan de onderkant van het blad (met lege regels).

**Tip 2:** Sluit het programma, waarmee u de briefhoofding heeft opgesteld af alvorens u proefafdrukken maakt om wisselwerking met de printermarges te vermijden.

# **Layout van de factuur / creditnota /leveringsbon e.d.:**

De vormgeving, aantal af te drukken regels, te vermelden gegevens (en kolommen) en dergelijke, bepaalt u met de knop 'Factuurlayout' in het scherm van de 'Printerinstellingen'. Daar kunt u ook de plaats ervan op het document bepalen.

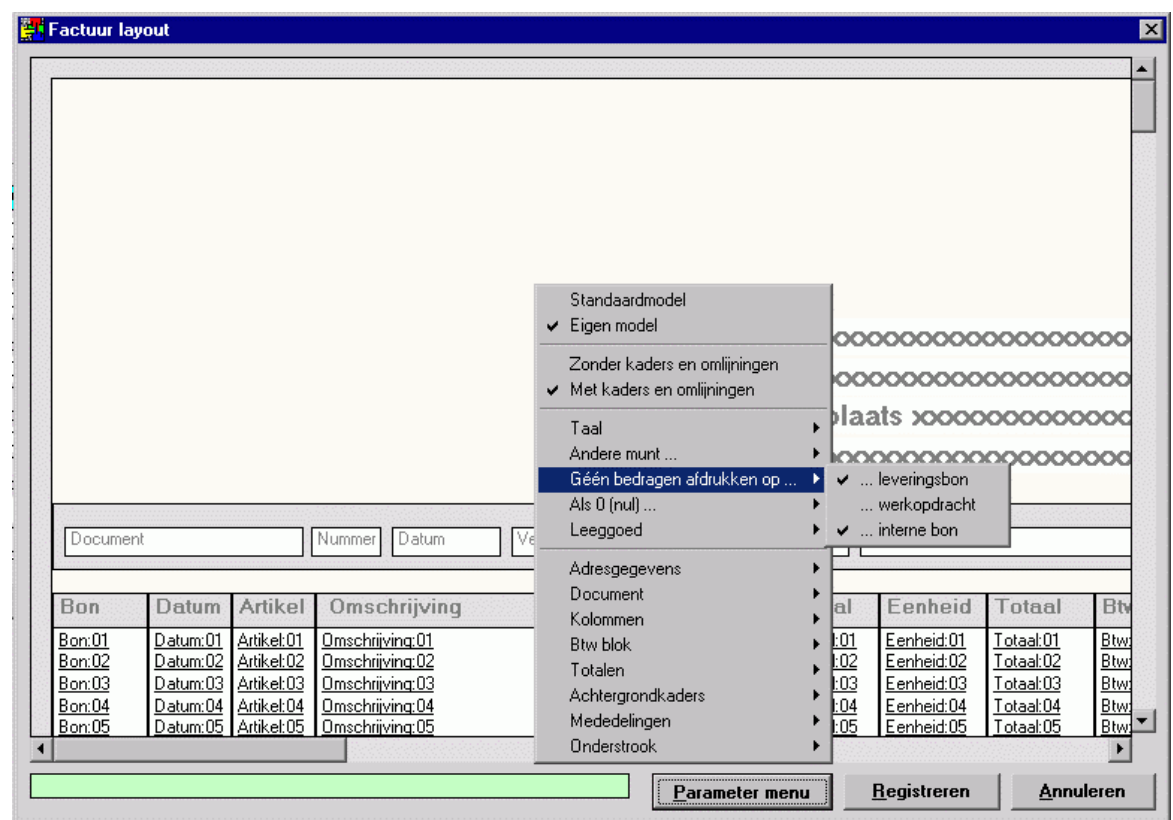

**Opmerking:** omwille van de veelzijdigheid van de WINexpert+ Facturatie worden sommige elementen wel vermeld, maar heeft het kiezen ervan (nog) niet altijd resultaat. Ze zijn soms bestemd voor toekomstige, nog niet geïmplementeerde ontwikkelingen en soms voor bijzonder specifieke, individuele toepassingen.

Terug naar de facturatie: om voor het eerder ingetypte snoepgoed te factureren passeert u deze keer de knop 'Nog aan te rekenen regels' niet met de TAB-toets, maar met Enter. De reeds ingebrachte, maar nog niet gefactureerde artikelen verschijnen dan weer op het scherm.

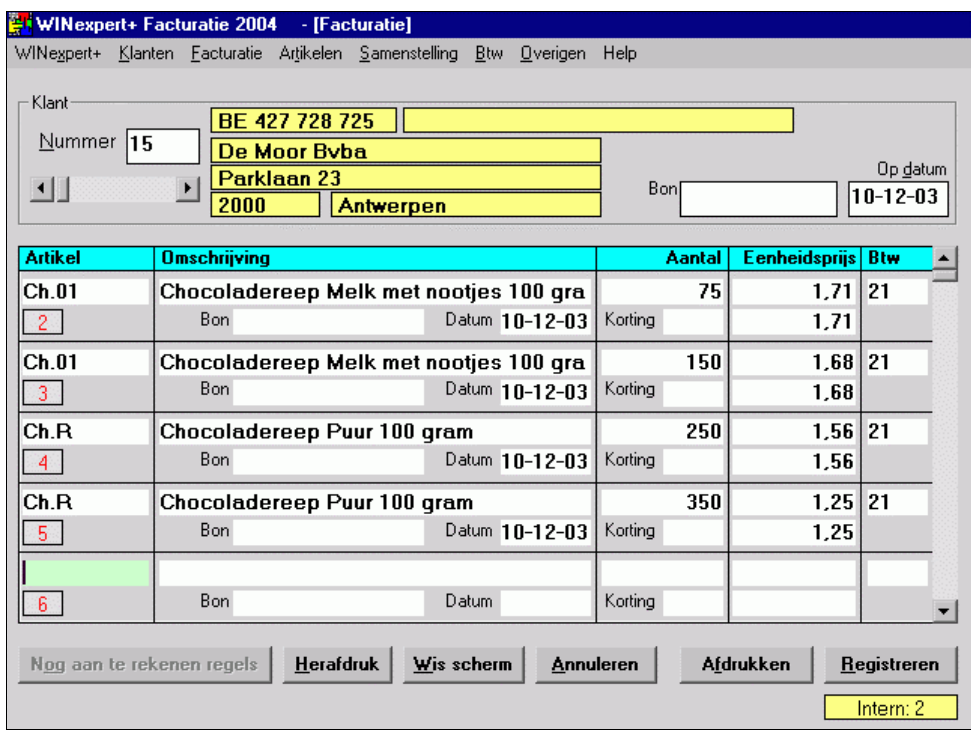

De vroeger getypte inhoud wordt op het scherm voorgesteld. Kies nu voor afdrukken. De factuur verschijnt met de geregistreerde briefhoofding.

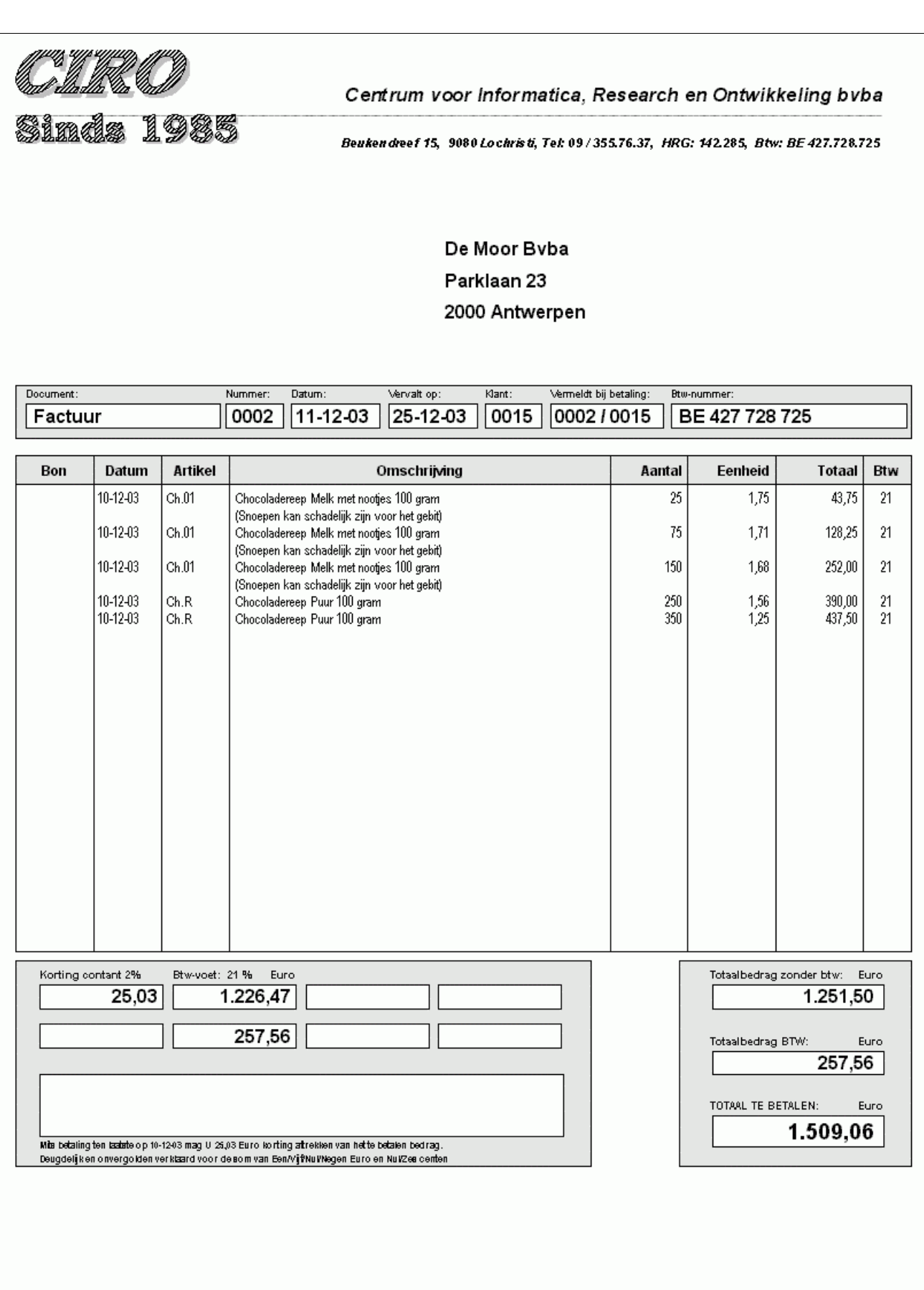

Bij het ontwerpen van het informatierooster kunt u eigen velden toevoegen als een rooster, gekoppeld aan de klantenfiche. De velden kunt u zelf een naam, type en kleur geven.

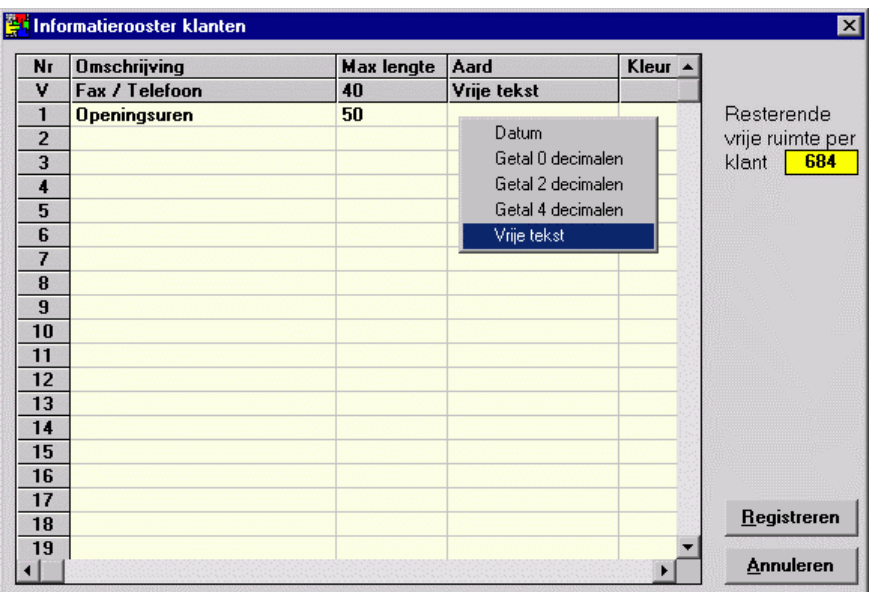

Het informatierooster bevat louter informatieve velden (naar eigen keuze), die u kunt raadplegen in de klantenfiche en in de lijst van klanten (waar u ook op kunt sorteren).

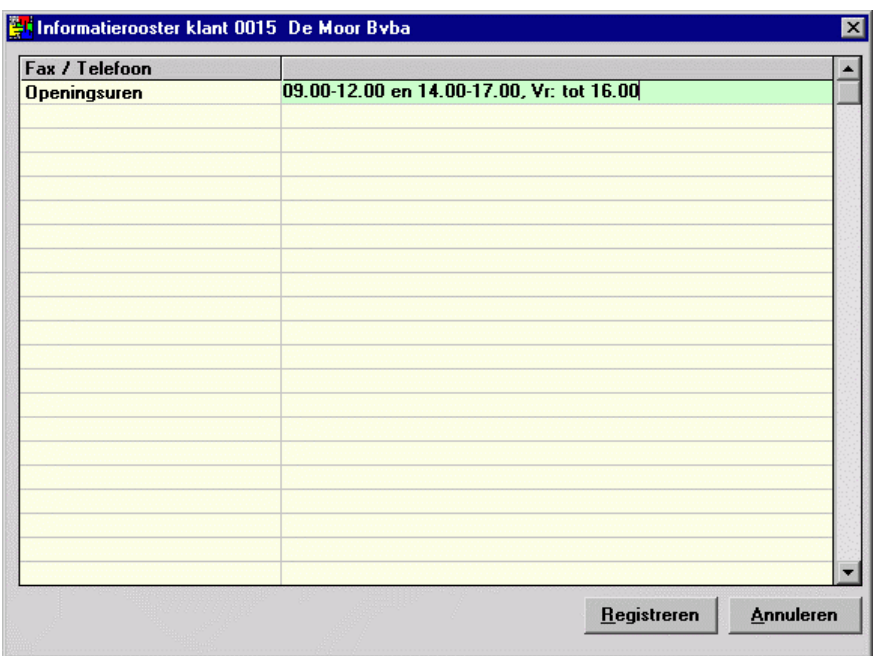

#### **Uitsluitend als u uitgebreidere klantengegevens op de facturen wilt afdrukken …**

Het informatierooster kunt u ook gebruiken voor bijkomende informatie met betrekking tot de geadresseerde klant door voorgecodeerde afkortingen te gebruiken.

Eén regel boven de naam, voor bijvoorbeeld een aanspreektitel zoals "De heer en mevrouw", "Dienst boekhouding van …", enzovoorts ("Naam-").

Eén regel onder de naam, voor bijvoorbeeld een 'Ter attentie van' zoals "Tav. Mevr. Caroline Verheye", "Tav dienst boekhouding", enzovoorts ("Naam+").

Eén regel boven het adres, voor bijvoorbeeld een nadere aanduiding zoals "Residentie Verdi Micellli" ("Adres- ").

Eén regel onder het adres, voor bijvoorbeeld een nadere aanduiding zoals "Industriezone III" ("Adres+").

De vermeldingen van de klantenfiche zelf, zoals ze standaard voorkomen in de fiche, moeten behouden blijven. Deze vermeldingen worden immers doorgestuurd naar de boekhouding. De toegevoegde vermeldingen zijn facultatief en worden louter informatief op de facturen afgedrukt, en dan nog enkel als ze ingevuld zijn voor de klant voor wie een factuur wordt afgedrukt. Om een goed onderscheid te maken met de boekhoudkundige gegevens worden de toegevoegde gegevens in een lichtjes kleiner lettertype afgedrukt en niet veties.

Bij het ontwerp daarvan kunt u de velden "Naam-", "Naam+", "Adres-" en "Adres+" toevoegen, allemaal (zoals het bijgevoegde voorbeeld) of enkele daarvan. Best kent u een lengte van 40 toe (de standaard naam en adresgegevens zijn ook 40 tekens lang) en maakt u er een tekstveld van (door met de muis op het hokje onder "Aard" te klikken). Na het ontwerp geregistreerd te hebben kunt u die per klant invullen, in de klantenfiche, door op de knop "Informatierooster" te klikken. Daar kunt u de passende gegevens invullen, per klant.

Bij het afdrukken van de facturen kijkt de WINexpert+ of u die bijkomende velden heeft ontwerpen en dan nog enkel als ze ingevuld zijn zal hij ze afdrukken. Indien nodig (ontworpen veld èn ingevuld) zal hij de naam automatisch een regel hoger afdrukken dan standaard is ingesteld.